**Manual do Usuário**

twway+

Seu computador com mais emoção!

V. 2.5 – Novembro 2008

# Conteúdo

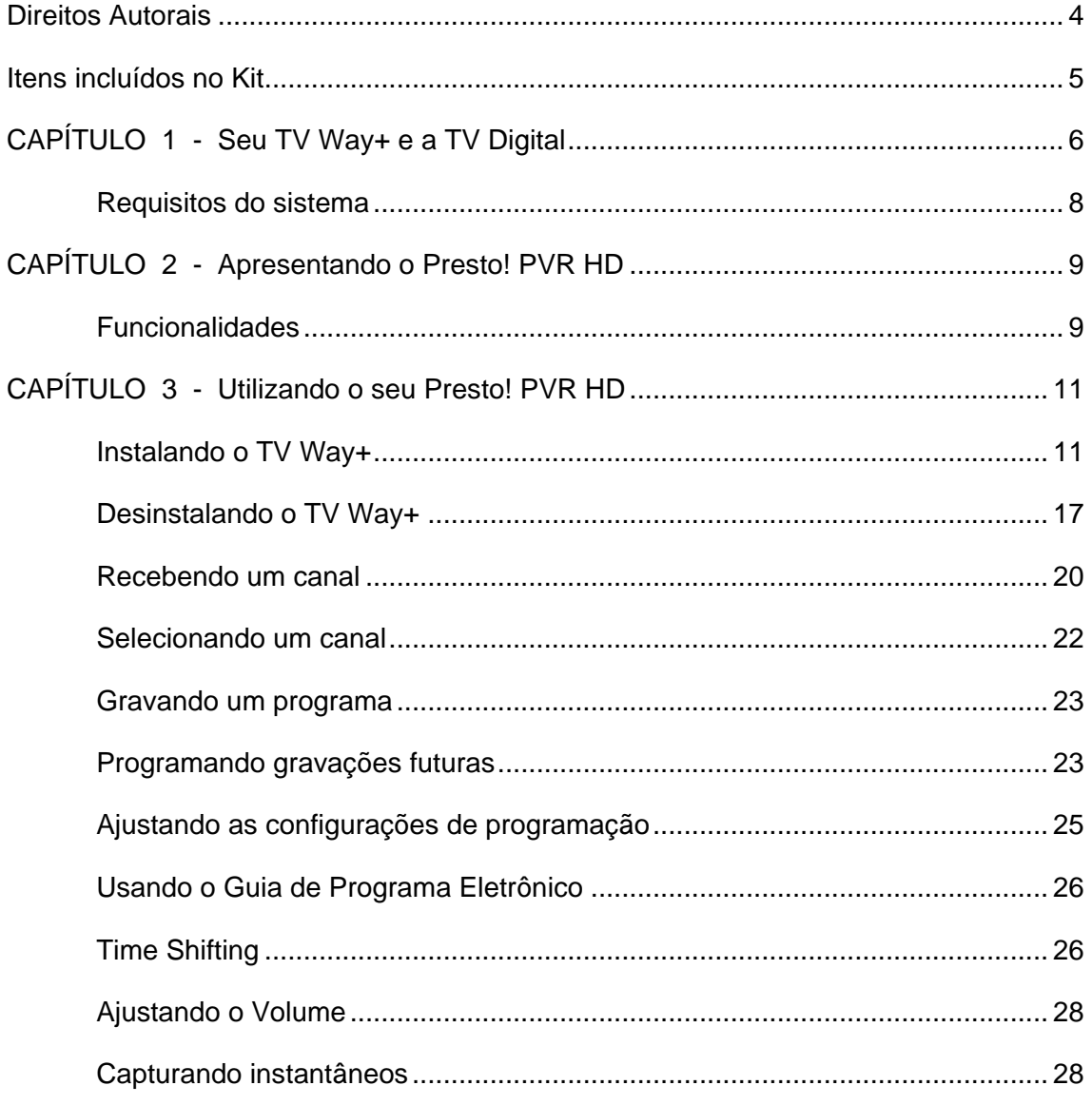

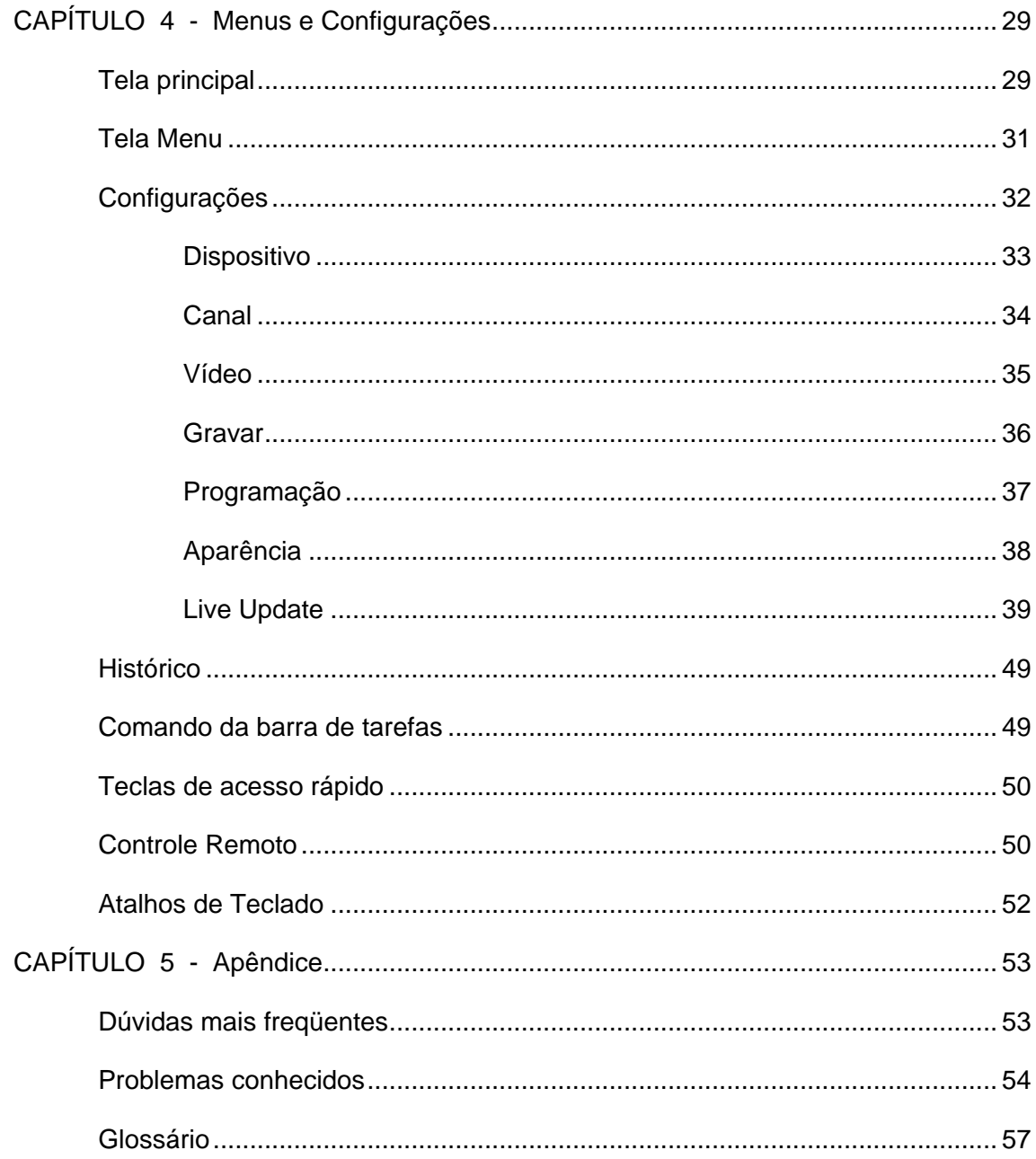

# <span id="page-3-0"></span>**Direitos Autorais**

© 2008, NewSoft Technology Corp. Todos os direitos reservados. Nenhuma parte deste documento pode ser copiada ou reproduzida de qualquer forma sem permissão antecipada e escrita da NewSoft Technology Corp. (NewSoft).

NewSoft não dá garantias sobre este documento e nega qualquer garantia implícita de negociação ou conveniência para objetivos próprios. Todas as informações contidas neste documento estão sujeitas a alteração sem aviso prévio.

Todas as imagens e arquivos eletrônicos incluídos na documentação e material de distribuição são de direito autoral dos seus respectivos fotógrafos e não podem ser copiados ou reproduzidos de qualquer maneira.

#### Marcas registradas

Windows XP e Windows Vista são marcas registradas da Microsoft Corporation.

Pentium é uma marca registrada da Intel Corporation.

Todas as outras marcas são de propriedade dos seus respectivos donos.

# **Itens incluídos no Kit**

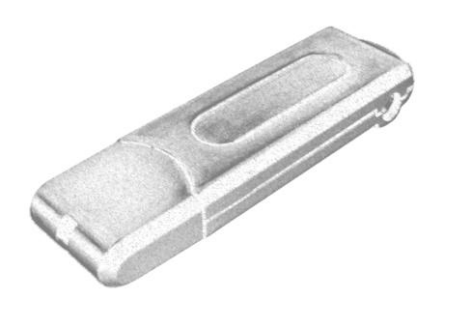

Receptor USB de TV Digital TV Way+ Controle Remoto

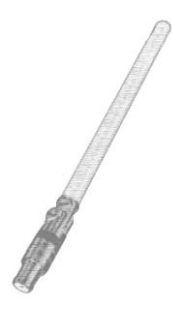

Mini antena telescópica como establecer contra CD de instalação

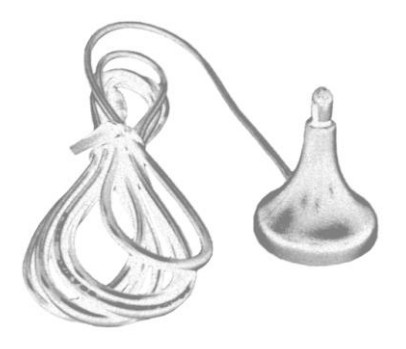

Base (magnética) e cabo para antena extra Antena extra

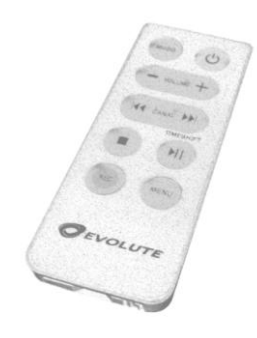

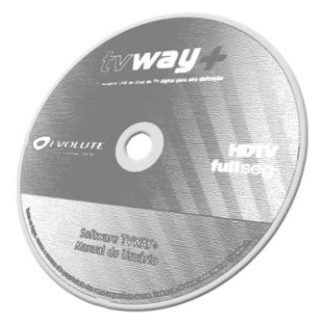

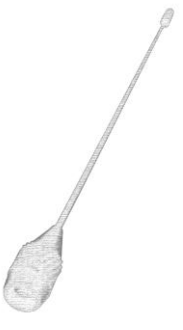

## <span id="page-5-0"></span>**C A P Í T U L O 1**

# **Seu TV Way+ e a TV Digital**

Parabéns! Você agora possui o **TV Way+**, o receptor USB de TV digital que traz todos os canais da TV digital brasileira para o seu computador. Mas, como assim, todos os canais? Os outros receptores USB de TV Digital até então vendidos não oferecem o mesmo? A resposta é não! Deixe-nos explicar melhor.

As emissoras de TV Digital do Brasil podem oferecer canais com qualidade de imagem diferente:

### **Canal 1-Seg**

A TV 1-Seg (1-Segment) foi projetada para receptores móveis/portáteis, e a qualidade da imagem é dimensionada para telas pequenas. Neste caso o importante é garantir a recepção estável em condição de movimento.

### **Canal Full-Seg**

A TV Full-Seg (Full-Segment) foi projetada para receptores fixos com alta definição, e até hoje está disponível somente através de um conversor de sinal ou uma HDTV com receptor embutido.

O seu TV Way+ é o primeiro receptor USB brasileiro capaz de oferecer acesso à TV digital de alta resolução no seu computador. Em um só produto você pode sintonizar os canais 1-Seg quando estiver em movimento ou pode sintonizar um dos canais HD (Full-Seg) da TV digital brasileira. Porém, o seu computador deve ser capaz de processar toda a informação recebida.

A imagem de TV Digital possui duas importantes características que estão relacionadas com o poder de processamento necessário:

 **A resolução**: indica o tamanho da imagem. Ela é medida pelo número de pixels na largura (coluna) versus o número de linhas de altura. Quanto maior a resolução, maior a quantidade de informação a ser processada.

 **A taxa de quadros**: indica a velocidade que o computador vai reescrever uma tela. Ela é dada em quadros por segundo (fps – frames per second / quadros por segundo). Quanto maior a taxa de quadros do programa mais rápido deve ser o seu computador.

A TV digital brasileira em alta definição possui resolução máxima de 1920x1080 e taxa da quadros de 30 fps. O vídeo é comprimido utilizando uma das tecnologias mais complexas e eficientes da atualidade. Estas características fazem com que os requisitos mínimos de hardware do seu computador para a utilização do seu TV Way+ em um canal de TV de alta definição, em função da qualidade do programa transmitido, sejam altas, conforme indicado mais abaixo.

Para permitir que uma maior variedade de sistemas com poder de processamento intermediário ou abaixo do desejável possa exibir o sinal de TV digital de alta definição, seu TV Way+ possui dois mecanismos de ajuste de resolução dinâmicos: taxa de quadros de vídeo regulável (fps) e *downsampling*.

- Taxa de quadros de vídeo regulável (fps): a resolução da imagem é mantida, mas é abaixada a quantidade de quadros por segundo. A taxa de quadros de vídeo pode ser selecionada em até cinco níveis diferentes:
	- o Máximo: 100% da transmissão original; 30 fps;
	- o Alto: 80% da taxa original; 23 a 25 fps;
	- o Médio: 70% da taxa original; 20 a 22,5 fps;
	- o Regular: 60% da taxa original; 16 a 18 fps;
	- o Baixo: 40% da taxa original; 10 a 15 fps.
- *Downsampling*: a taxa de quadros de vídeo por segundo é mantida, mas a resolução da imagem é dividido por dois, na vertical e na horizontal, para sinais acima de 1024 pixels de largura. Assim a resolução 1080i (1920x1080) é exibida a 960x540, por exemplo.

Através destes dois mecanismos, se o seu computador estiver abaixo do requisito desejável, ainda assim você poderá assistir aos canais de alta resolução da TV Digital.

## <span id="page-7-0"></span>*Requisitos do sistema*

### *Serviço Móvel/Portátil (canais 1-Seg)*

- 1. Processador mínimo: Intel Pentium III 1.0 GHz, 1 GB de RAM (Windows Vista) ou 512 MB RAM (Windows XP), ou equivalente;
- 2. Placa ou chipset de vídeo com resolução mínima XGA (1024x768) e modo de cor no mínimo high color 16 bits;
- 3. Placa ou chipset de som compatível com MS Windows;
- 4. Conexão USB 1.1;
- 5. 50 MB de espaço livre no disco rígido;
- 6. Microsoft Windows XP Service Pack 2 ou Windows Vista;
- 7. MS DirectX 9.0 ou superior.

### *Serviço Fixo (canais Full-Seg)*

Os mesmos requisitos do 1-seg acima, com as seguintes diferenças:

- 1. Processador:
	- Para a resolução mínima: Intel Pentium 4, 2.4 GHz, 1 GB de RAM ou equivalente;
	- Para a resolução máxima: Intel Core 2 Duo, 2.0 GHz, 2 GB de RAM ou equivalente;
- 2. Placa ou chipset de vídeo com no mínimo 128 MB de memória RAM dedicada (desejável 256 MB), resolução mínima XGA (1024x768) e modo de cor no mínimo high color 16 bits; conexão de saída de alta definição (HDMI, por exemplo);
- 3. Conexão USB 2.0.

<span id="page-7-1"></span>Obs: Acompanha seu TV Way+ uma antena extensível (mini-telescópica). O sinal HDTV, no entanto, foi projetado para equipamentos fixos, em situação de boa qualidade de sinal. Portanto, assim como nos aparelhos fixos de TV e settop boxes, verifique a necessidade de antena externa em sua região para receber o sinal HDTV.

## $C A P$  $I I U I O 2$

# **Apresentando o Presto! PVR HD**

O Presto! PVR HD é um programa que transforma o seu computador em uma central de mídia. Ele permite que você assista e grave os seus shows favoritos da TV. Você tem a conveniência de um gravador de vídeo (CR) sem ter de rebobinar qualquer fita.

## <span id="page-8-0"></span>*Funcionalidades*

- Gravar programas no disco rígido para assistir depois.
- □ Programar gravações futuras.
- *Time shifting:* permite navegar por um programa durante a sua exibição. Assim você pode realizar operações como pausar, avançar e voltar ao programa como se fosse um programa gravado.
- □ Usar a função "Guia de Programa Eletrônico (EPG)", para obter a lista de programas de TV disponíveis e adicioná-los rapidamente à sua programação de gravação.
- □ Fácil reprodução de programas que você já tenha gravado. Você também pode avançar ou voltar pulando partes do programa.
- Assistir ao vídeo em janelas de pré-visualização de tamanho variável. Redimensione à vontade ou mantenha a proporção original. Ajuste o brilho, a cor e a qualidade da imagem. A janela de pré-visualização muda enquanto os ajustes são feitos.
- Usar múltiplas trilhas de áudio desde que estejam disponíveis no programa de TV selecionado.
- Capturar instantâneos dos seus momentos favoritos da TV.
- □ Usar o atalho "Chefe" para esconder rapidamente o programa. Isto fará com que o Presto! PVR HD se reduza imediatamente a um ícone na bandeja do sistema.

□ Usar o comando Navegar Canais para visualizar rapidamente os canais de TV no formato de miniaturas. Selecione qualquer programa através de um duplo clique na miniatura escolhida.

## <span id="page-10-0"></span>**C A P Í T U L O 3**

# **Utilizando o seu Presto! PVR HD**

O Presto! PVR HD possui diversas funções para exibição e gerenciamento de mídia de TV digital: visualização em tela cheia, seleção de canal, gravação, gravação programada, time shifting, entre outros. A seguir são apresentadas as funções principais e como utilizá-las.

## <span id="page-10-1"></span>*Instalando o TV Way+*

Durante a instalação do pacote de software que acompanha o TV Way+ serão instalados três programas necessários ao seu funcionamento. O primeiro é o software de TV Digital Presto! PVR HD. Os demais são *drivers* (controladores de dispositivo) necessários para a utilização do receptor (*tuner*) TV Way+.

Para instalar o Presto! PVR HD no seu computador siga as instruções a seguir.

- 1. Conecte o dispositivo TV Way+ em uma porta USB do seu computador, com a antena estendida. Caso seja apresentada alguma tela do seu sistema operacional avisando sobre um novo hardware encontrado clique no "Cancelar" dessa tela.
- 2. Insira o CD de instalação no drive de CD-ROM e aguarde a apresentação do programa de instalação.
- 3. Na primeira tela de instalação, mantenha selecionadas todas as opções apresentadas e clique em "Instalar" para prosseguir.

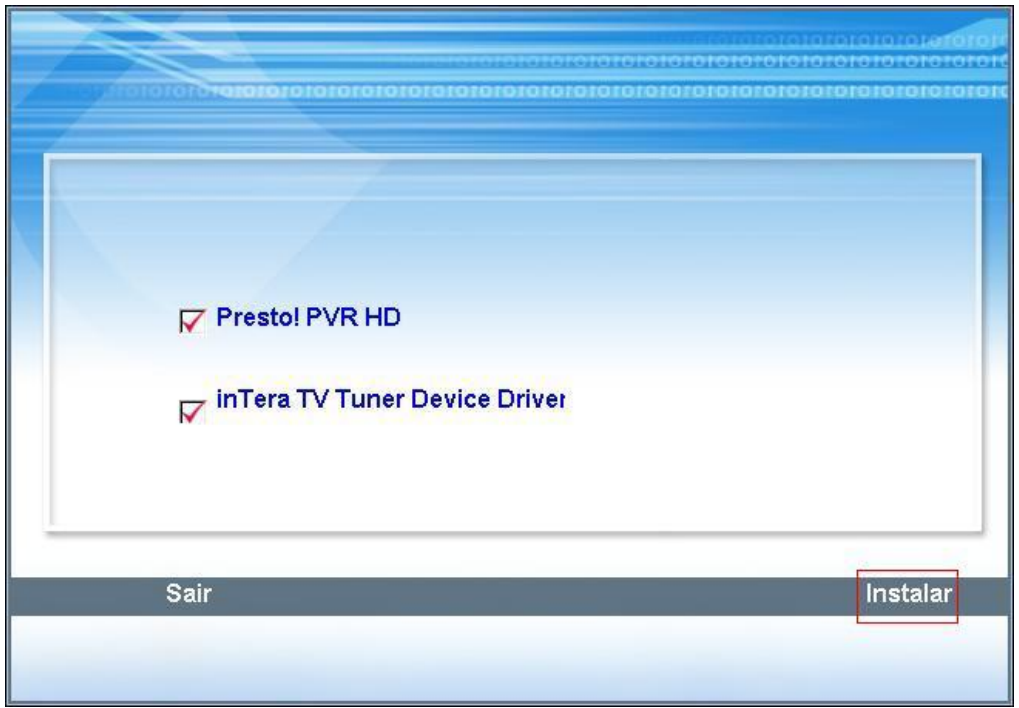

4. Na tela para escolha do idioma, escolha o idioma desejado e clique em "Avançar".

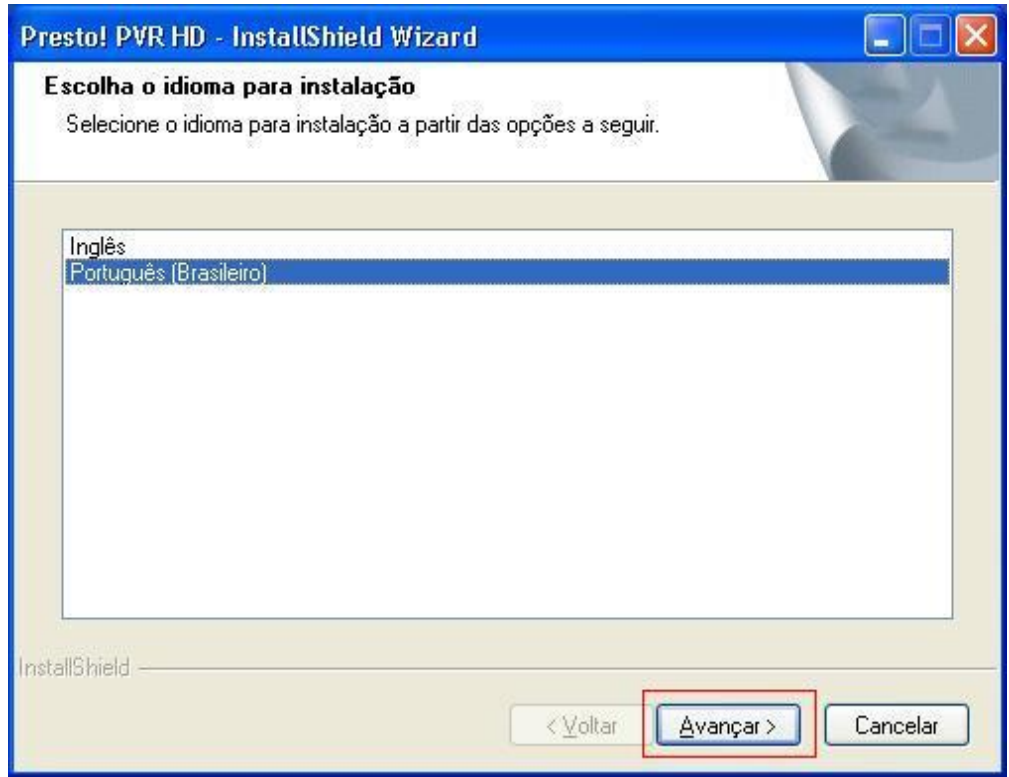

5. Na tela a seguir apenas aguarde o carregamento do programa de instalação do player Presto! PVR HD.

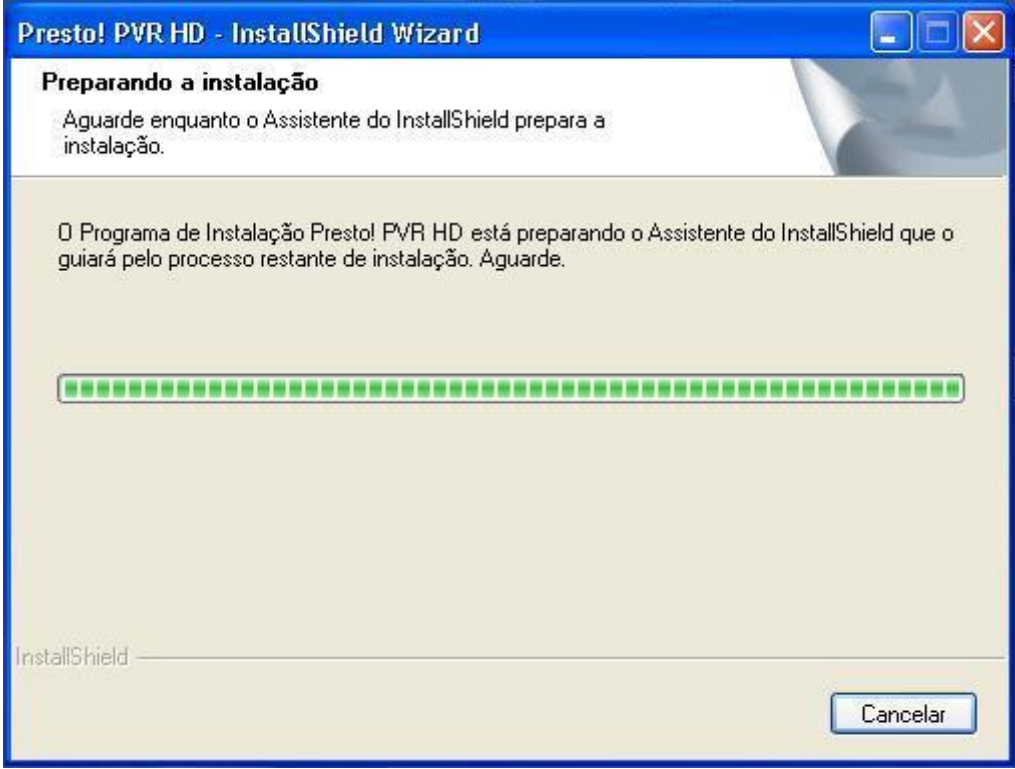

6. A seguir será apresentada a primeira tela de instalação do Presto! PVR HD. Clique no botão "Avançar" dessa tela para continuar a instalação e siga as instruções das demais telas até o final da instalação.

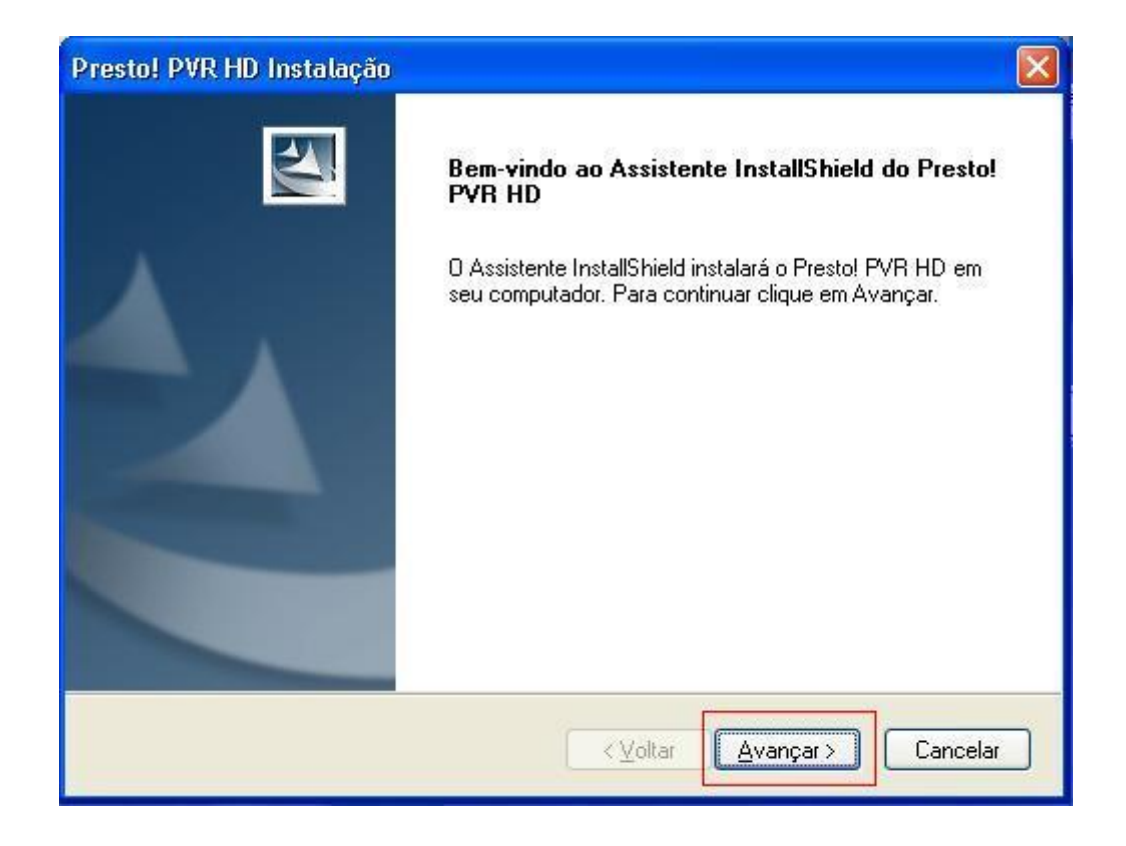

**E** Caso seja solicitado um número de série durante a instalação, use o valor que acompanha o seu produto.

7. Ao final da seqüência de instalação para o Presto! PVR HD deverá ser apresentada uma tela informando sobre o sucesso da instalação. Clique no botão concluir para terminar a instalação do player.

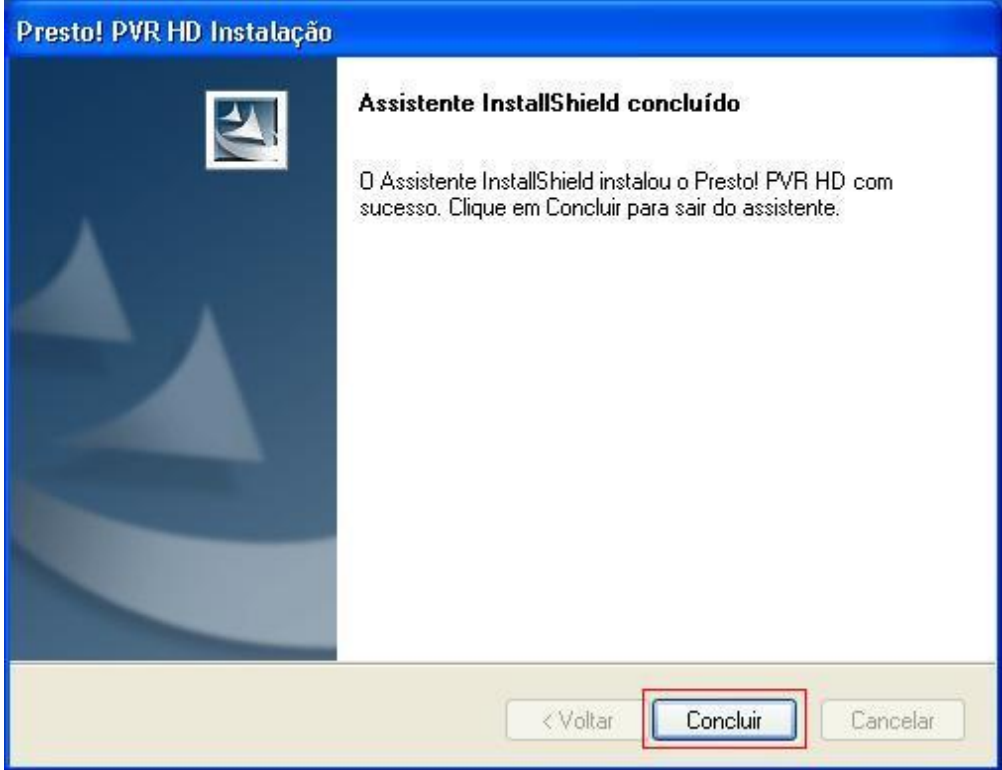

8. Após a apresentação da última tela informando o sucesso da instalação do player Presto! PVR HD, será apresentada a primeira tela para instalação dos drivers para o dispositivo TV Way+. Clique no botão avançar para continuar a instalação.

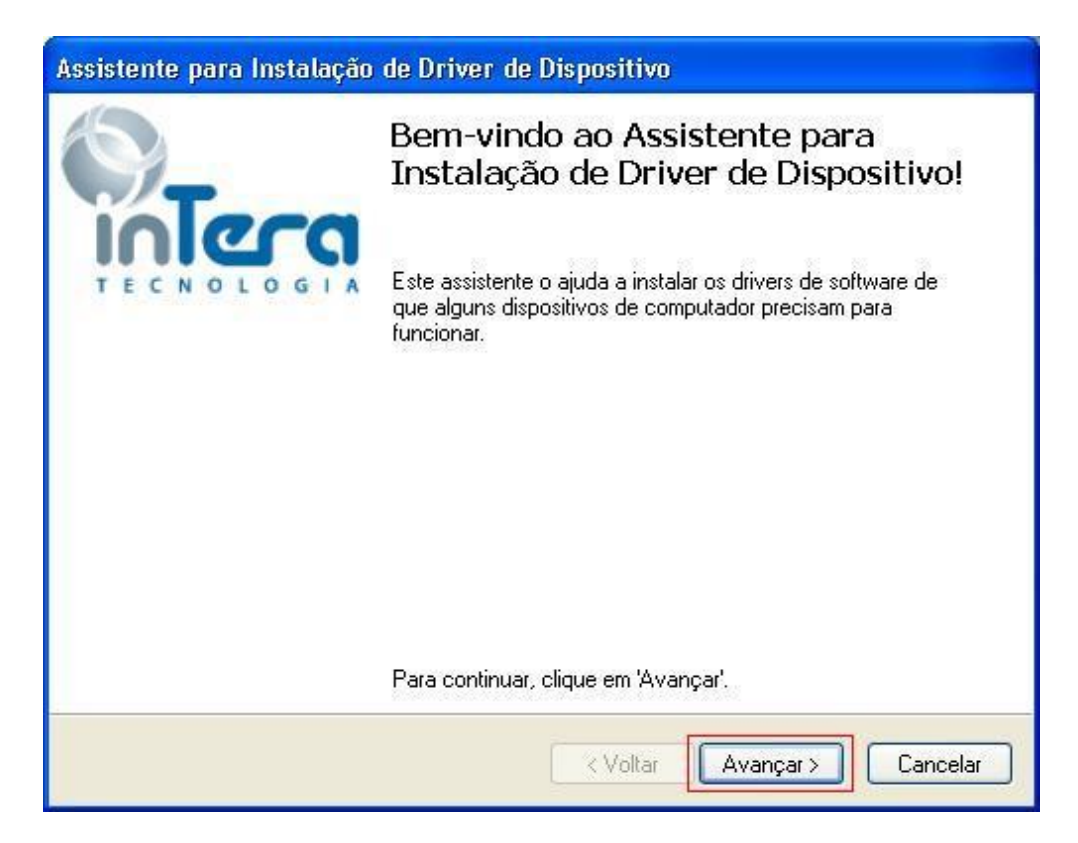

9. A próxima tela apresentada informará sobre o andamento da instalação do driver. Ao final, a última tela informará sobre o sucesso da instalação conforme apresentado abaixo. Clique no botão "Concluir" para finalizar a instalação do driver.

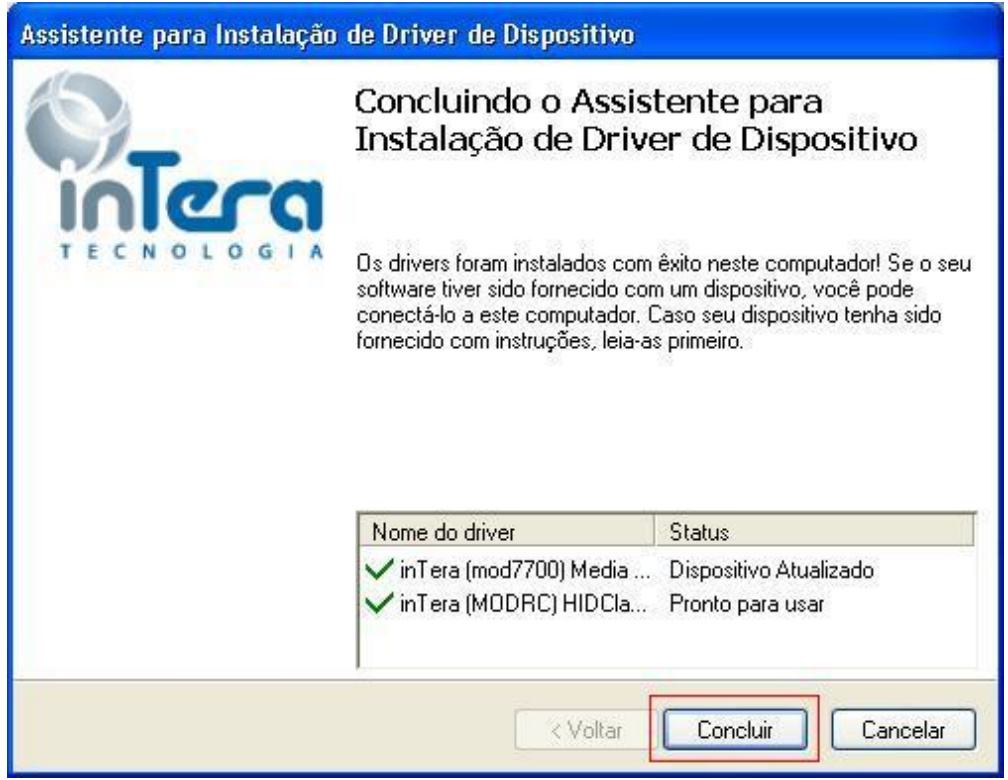

Caso seja apresentada alguma tela do seu sistema operacional informando sobre incompatibilidade do programa sendo instalado clique em "continuar assim mesmo" e siga com a instalação.

É importante lembrar que é **necessário** ter nível de acesso de administrador no seu computador para instalar todos os componentes do Presto! PVR HD.

# <span id="page-16-0"></span>*Desinstalando o TV Way+*

Para desinstalar o pacote de programas do TV Way+ siga os passos a seguir:

- 1. Desconecte o dispositivo TV Way+ da porta USB do seu computador.
- 2. Clique no ícone de desinstalação que está na pasta de atalhos do Presto! PVR HD, localizada a partir do "menu iniciar". Lembre-se que essa pasta pode estar em um local diferente, caso você tenha mudado o local padrão durante a instalação.

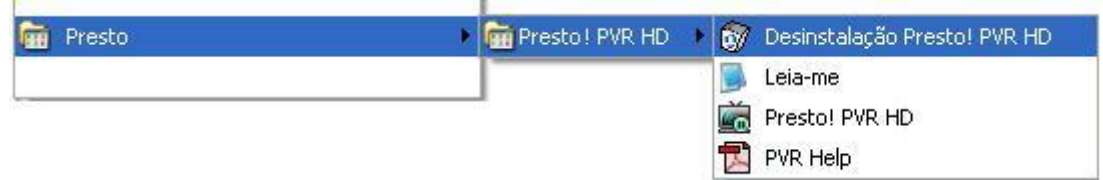

3. A seguir será apresentada uma tela informando sobre o carregamento do programa de desinstalação, aguarde até o final do carregamento.

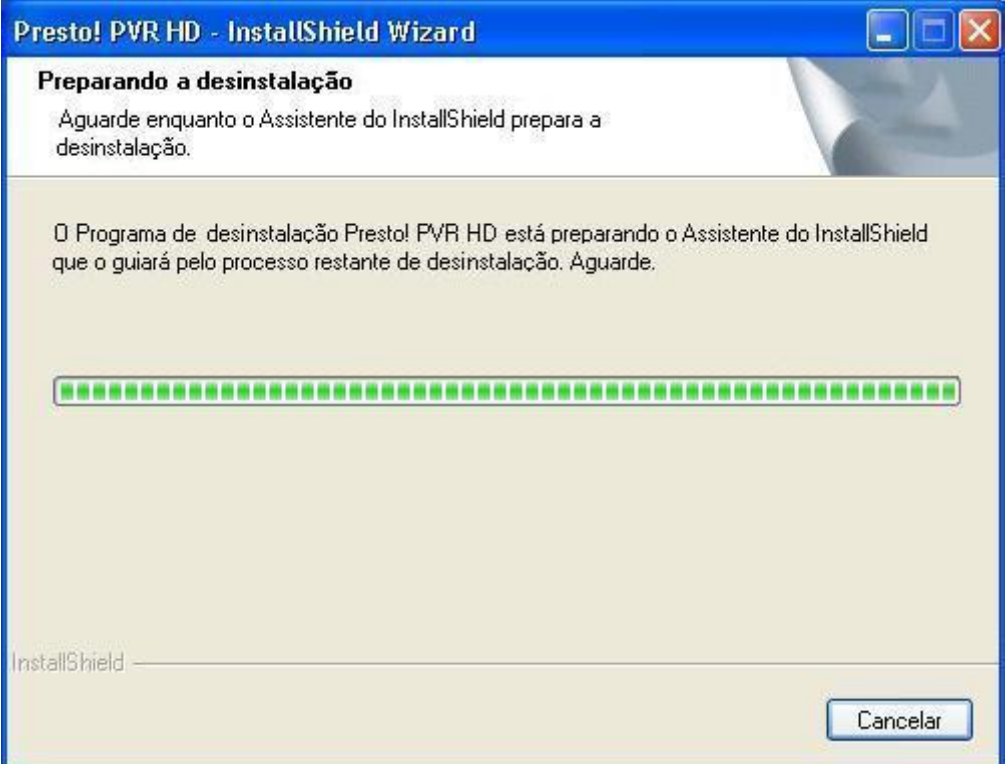

4. A seguir será solicitada uma confirmação da desinstalação de todos os componentes. Clique no botão "sim" para continuar.

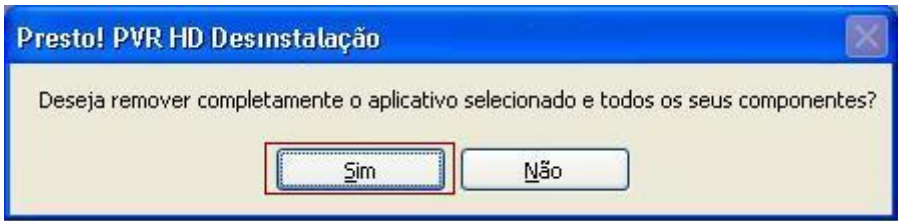

5. Após a confirmação será feita uma pesquisa por componentes instalados, aguarde o término da pesquisa para continuar.

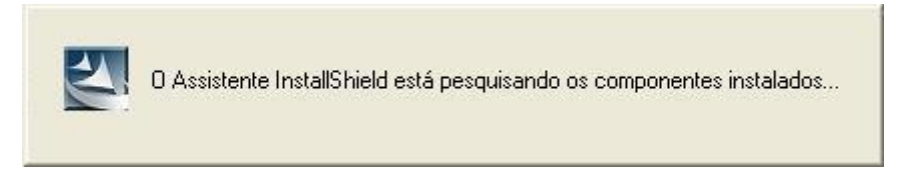

6. A seguir será apresentada uma tela informando sobre o andamento da desinstalação.

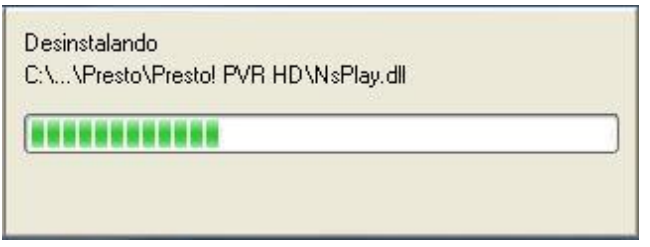

**Durante essa fase poderá ser apresentado um aviso informando que um** arquivo compartilhado foi encontrado. Nesse caso clique no botão "sim" na tela de aviso para prosseguir.

7. Após a remoção dos arquivos instalados, deverá ser apresentada uma tela informando o sucesso da desinstalação. Clique no botão concluir para finalizar o programa de desinstalação.

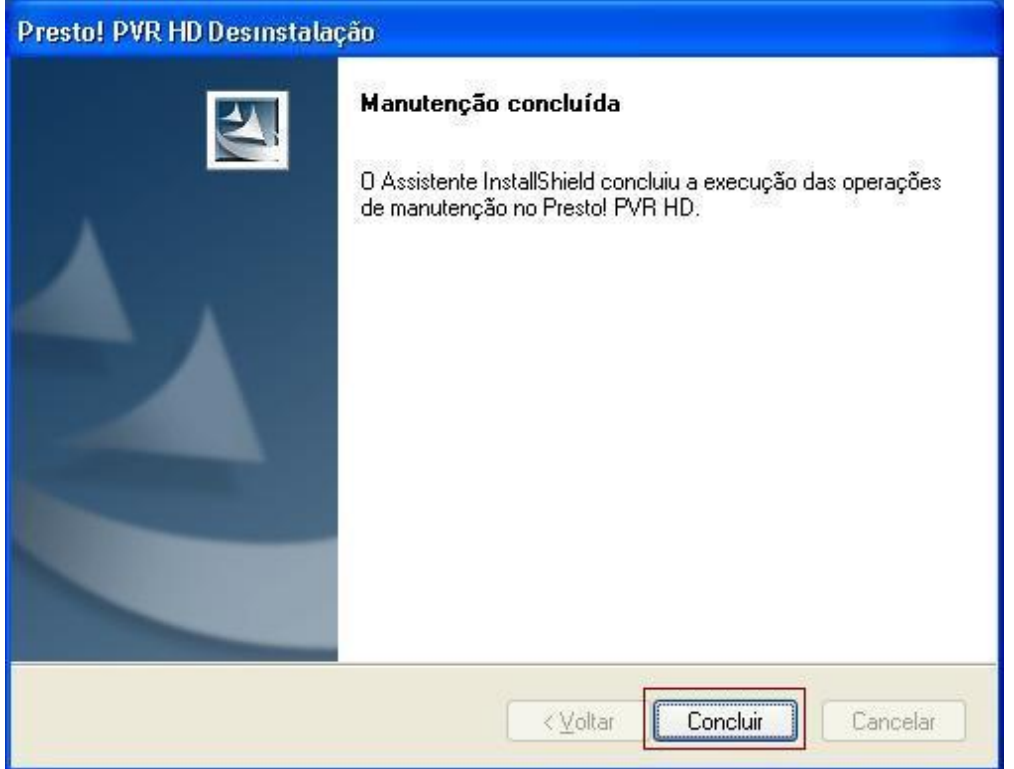

8. Para desinstalar o driver vá em: Painel de Controle -> Remover Programas, selecione as opções Pacote de Driver do Windows – intera(mod 7700) Media e Pacote de Driver do Windows – intera(MODRC) HIDClass e desinstale.

9. Para usuários do Windows XP poderão ser apresentadas duas telas solicitando privilégios de usuário Administrador para desinstalação dos drivers. Nesse caso desmarque a opção "Proteger meu computador e meus dados contra atividades não autorizadas de programas" e clique no botão "OK".

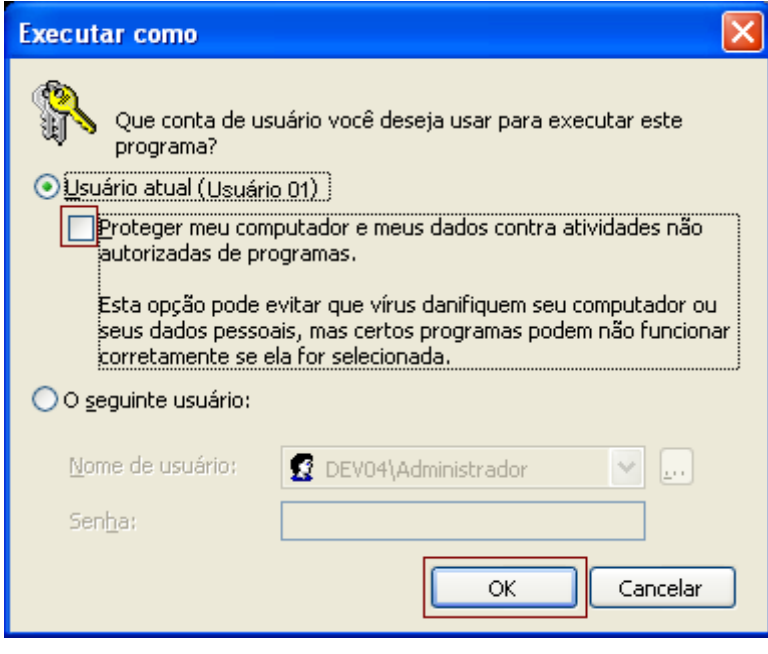

10.Após executar o passo anterior para cada uma das telas, os drivers do TV Way+ serão desinstalados. Nenhuma tela de informação sobre a desinstalação será apresentada para usuários do Windows XP.

# <span id="page-19-0"></span>*Recebendo um canal*

Para receber algum canal da sua rede, conecte a antena ao dispositivo Presto! PVR HD e efetue as configurações adequadas.

1. Clique para abrir a caixa de diálogo **"Configurações"**, e então clique na aba **"Dispositivo"**.

2. Selecione um dispositivo da lista.

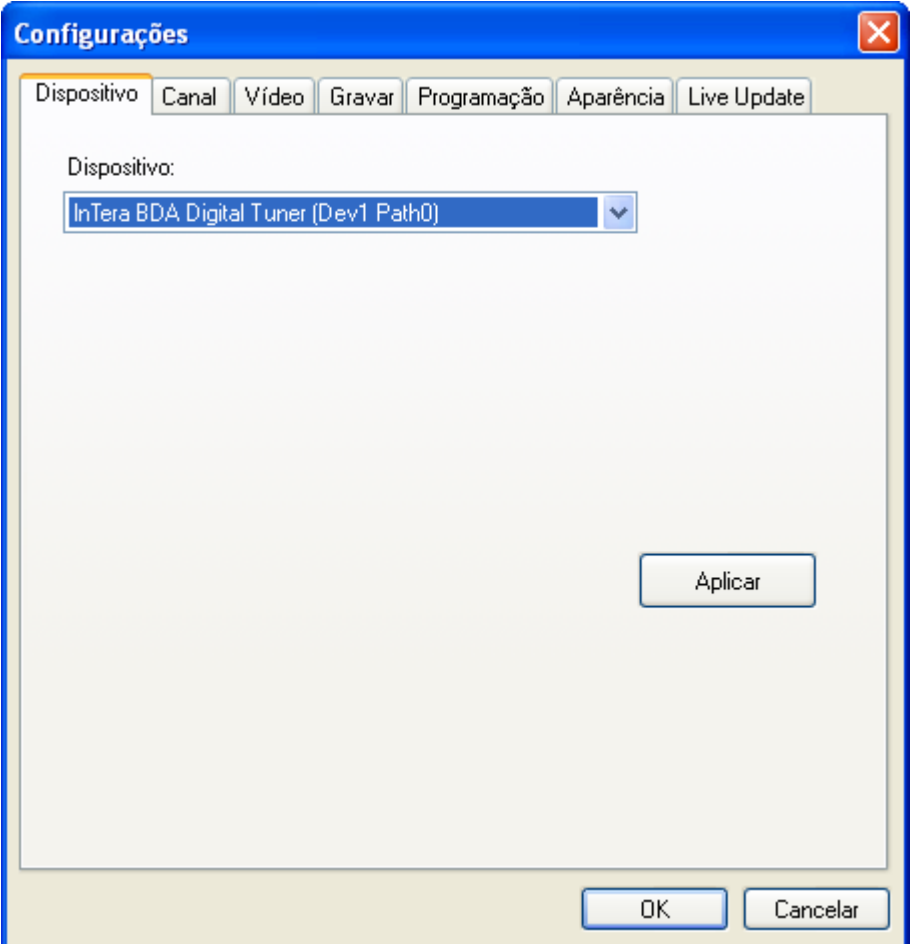

3. Clique na aba de **"Canal"** na caixa de diálogo **"Configurações"** e poderá executar as seguintes opções:

- Clique "**Procurar**" para pesquisar os canais. Se um canal é encontrado, ele será incluído na lista de canais. No final, você pode selecionar um canal e alterar o seu nome.
- Importar e exportar listas de canais. Usando esta facilidade, você não necessitará efetuar a busca por canais quando utilizar o Presto! PVR HD em computadores diferentes.

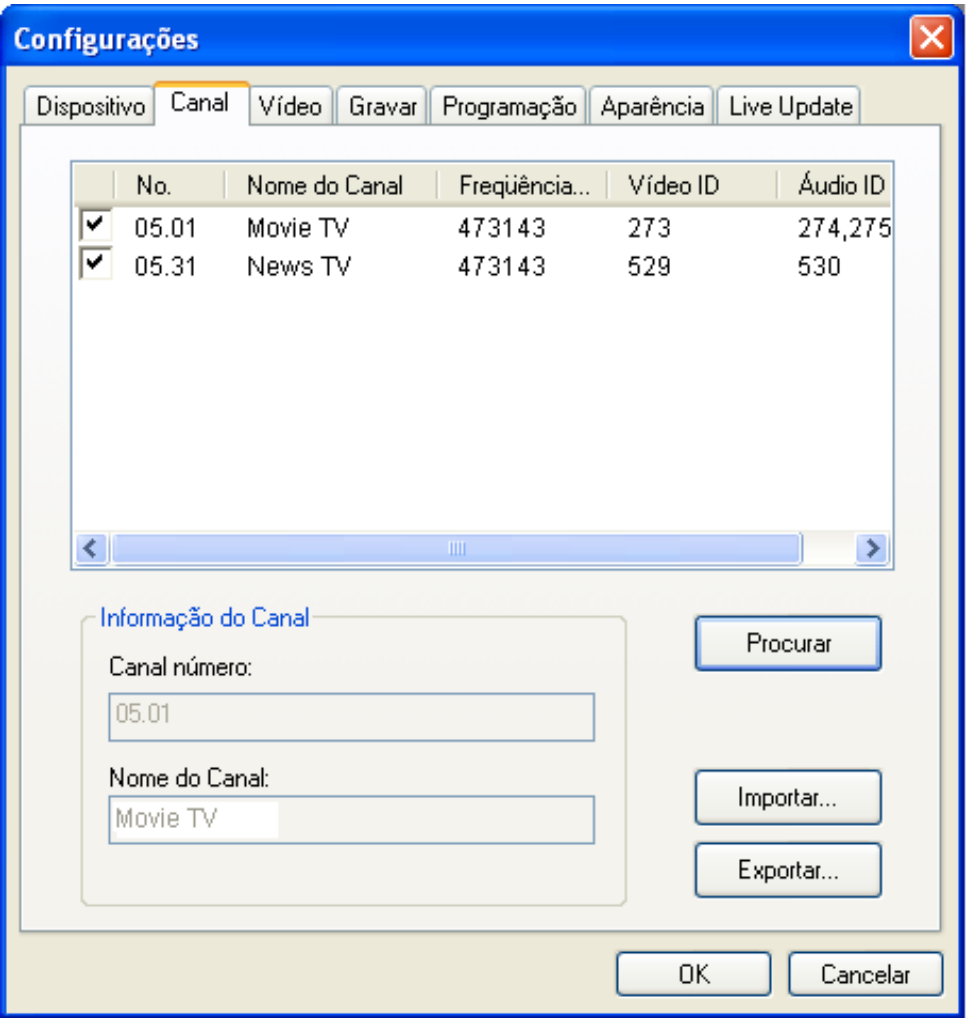

4. Clique **"OK"** para fechar a caixa de diálogo **"Configurações"** e assista TV.

## <span id="page-21-0"></span>*Selecionando um canal*

Após instalar o Presto! PVR HD e buscar os canais, você pode clicar e e selecionar um canal da lista. A lista pode ser visualizada de três maneiras diferentes: use a opção **para listar** os canais com qualidade de imagem (canais *Full-Seg)*, ou para canais com robustez de recepção (*canais 1-* Seg) ou **para listar todos os canais. Dê um duplo clique em um canal da** lista ou clique  $\bigcirc$  ou  $\bigcirc$  para navegar pelos canais, e  $\circ$  para ir ao último canal assistido.

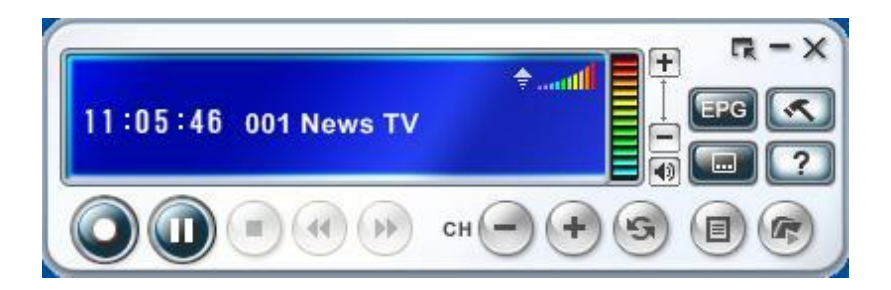

Outro meio de selecionar um canal é clicar a tecla direita do mouse e selecionar a opção **"Navegar Canais "** da tela de menu. Você pode varrer os canais disponíveis, que se apresentam em mini-janelas, numa tela quadriculada. Você pode selecionar um canal com um duplo clique sobre a sua mini-janela. Clique **"Esc"** para voltar ao programa ao vivo.

## <span id="page-22-0"></span>*Gravando um programa*

Quando você encontrar um bom show, clique v para iniciar a gravação, e o programa gravado será salvo na pasta de trabalho especificada em **"Configurações"**.

Você pode clicar  $\Box$  para parar a gravação, e a tela de pré-visualização voltará para o programa ao vivo.

**Et** Durante a gravação você pode ir para tela cheia, minimizar, e restaurar, mas você não pode mudar de canal, ou fechar o programa.

# <span id="page-22-1"></span>*Programando gravações futuras*

Você pode adicionar, modificar ou excluir, os itens de gravações futuras. Para isto, você terá de abrir a caixa de diálogo **"Configurações"** clicando e selecionar a aba **"Programação"**.

Se houver alguma senha para sair da Hibernação ou Modo em espera, você deve digitá-la para iniciar a gravação programada.

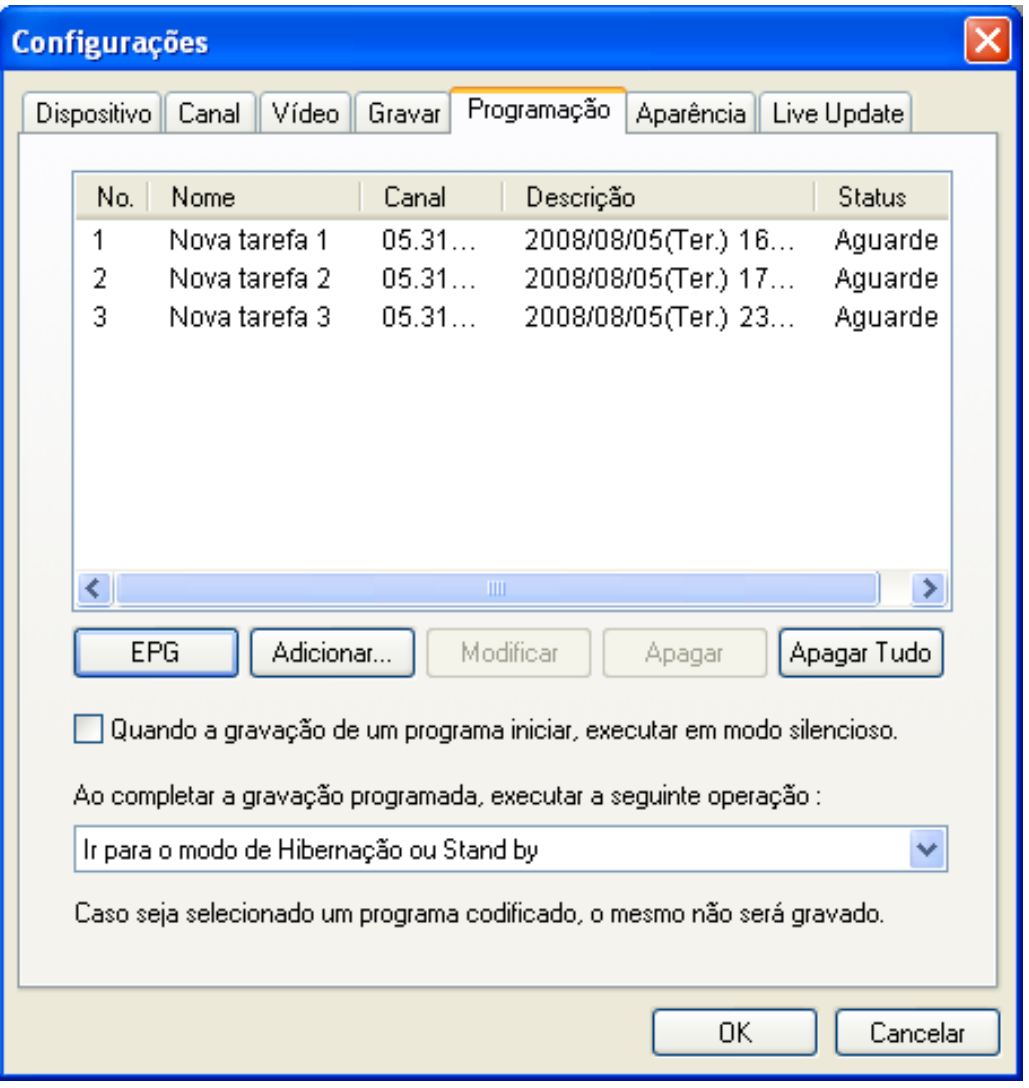

- Clique "**Adicionar…**" para programar gravações adicionais, ou clique "**Modificar**" para mudar uma gravação selecionada. Clique "**Apagar**" para cancelar uma gravação selecionada, ou "**Apagar tudo**" para cancelar todas as gravações programadas.
- Clique "**EPG**" para obter a relação dos programas existentes de TV.
- Se você quer utilizar o modo Silencioso durante a gravação, clique "**Quando a gravação de um programa iniciar, executar em modo silencioso**".
- Você pode escolher a ação a ser tomada quando uma gravação programada é encerrada através da caixa "**Ao completar a gravação programada, executar a seguinte operação**". (A opção selecionada não será aplicada a menos que o computador saia da Hibernação ou do modo de espera para efetuar a gravação programada.)

Para mais informações veja:

- *[Ajustando as configurações de programação](file:///C:\Users\rcarvalho.TARUMA.000\Desktop\Help\Help\HTML\01.htm)*
- <span id="page-24-0"></span> *[Usando o guia de programa eletrônico](file:///C:\Users\rcarvalho.TARUMA.000\Desktop\Help\Help\HTML\35.htm)*

# *Ajustando as configurações de programação*

Se você clicar **"Adicionar…"** ou **"Modificar"** na aba de **"Programação"**, abrirá a caixa de diálogo Configurações de Programação. Nela existem duas seções que devem ser preenchidas: **"Tarefas"**, e **"Tempo"**.

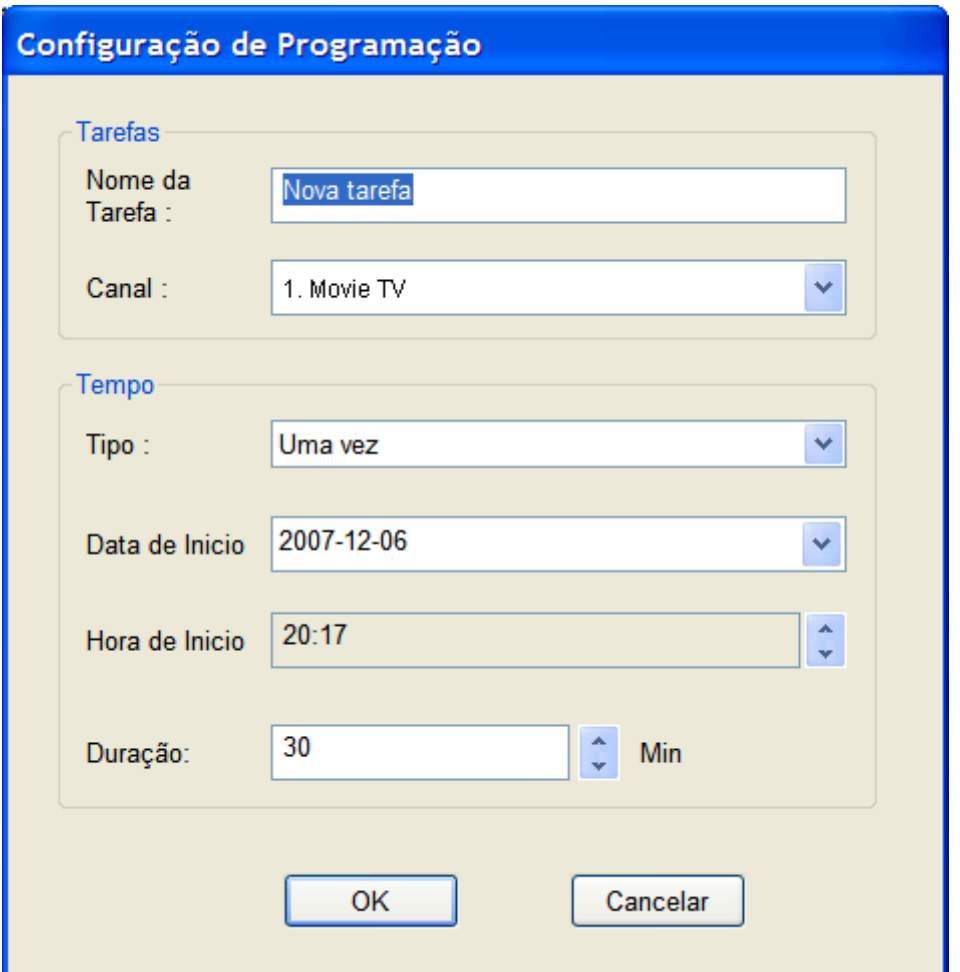

### **Tarefas**

- **Nome da Tarefa:** Atribua um nome para a gravação ou use o padrão (default).
- **Canal:** Selecione o canal desejado dentre os disponíveis.

## **Tempo**

- **Tipo:** Você pode selecionar a freqüência de gravação do programa: **Uma vez, Diariamente, Domingo, Segunda, Terça, Quarta, Quinta, Sexta, Sábado, Segunda a Sexta, Segunda a Sábado,** ou **Sábado a Domingo.**
- **Data de início:** Esta opção é disponível somente quando você seleciona **Uma vez** no campo **Tipo**. Indique o dia para iniciar a gravação.
- **Hora de início:** Escolha o horário para iniciar a gravação na data selecionada.
- **Duração:** Escolha quanto tempo gravar. A gravação cessará após o período de tempo especificado

# <span id="page-25-0"></span>*Usando o Guia de Programa Eletrônico*

Use a caixa de diálogo **"Canal"** para selecionar um canal disponível.

Selecione o programa que você deseja gravar e então clique **"Adicionar à Programação".** O programa será adicionado à programação. Clique **"Atualizar"** para garantir que a programação fique atualizada.

# <span id="page-25-1"></span>*Time Shifting*

Time shifting significa que enquanto estiver assistindo a um programa, você pode clicar no botão de "pausa" e levantar para ir pegar outro pacote de batatinha, sem perder nenhuma ação. Quando você voltar e clicar no botão de **"reproduzir"**, você voltará a assistir do ponto que você pausou. As figuras abaixo mostram como os botões mudarão durante o Time shifting.

 $\Box$  Clique no botão para preparar a gravação do programa para o Time shifting. Veja a Figura 1 abaixo, com o botão realçado em vermelho.

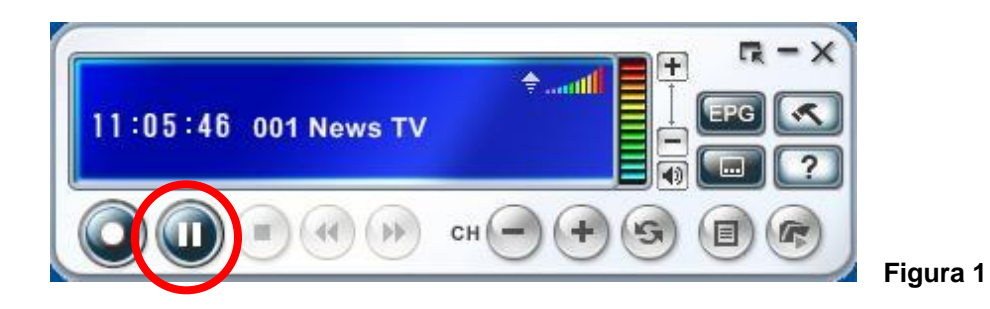

Quando o botão mudar para  $\Box$ , clique nele para iniciar o Time shifting. Você também pode continuar assistindo ao programa do ponto que foi pausado clicando neste mesmo botão. Veja a Figura 2 abaixo.

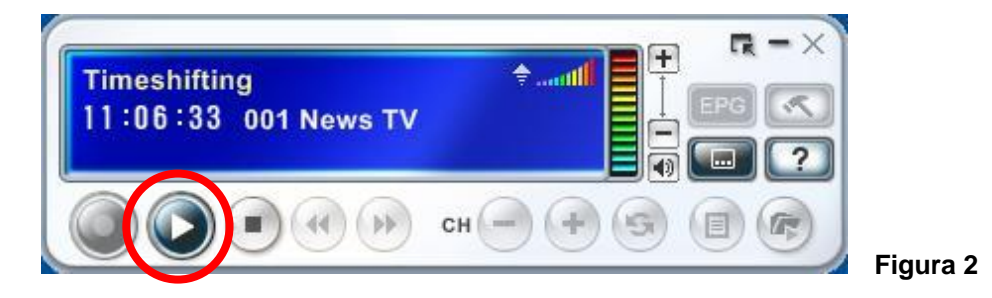

 $\Box$  Durante o Time shifting, você pode avançar ou retroceder através das partes do programa, clicando nos botões . Dou . Você também pode mover o deslizador  $=$  para a direita ou a esquerda para pular partes do programa que são menos interessantes. Veja o detalhe do deslizador na Figura 3 abaixo.

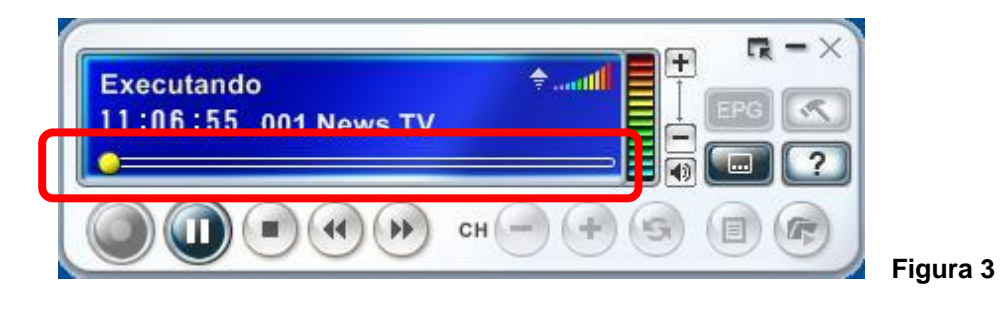

- □ Clique em <sup>1</sup> para pausar. A tela de pré-visualização irá congelar, mas a gravação continuará. Veja a Figura 3.
- $\Box$  Clique em para parar o Time shifting e retornar ao programa ao vivo. Veja a Figura 3.

**Pausando o Time shifting, você pode alterar o tamanho da tela, ajustar o** volume, e ativar ou desativar as legendas. Entretanto você não pode mudar o canal, ajustar as configurações, ou encerrar o programa.

Caso haja suporte para legendas, você pode ativar ou desativar durante o deslocamento de tempo.

## <span id="page-27-0"></span>*Ajustando o Volume*

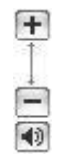

Use os botões de mais ou menos para aumentar ou diminuir o volume. O indicador mostrará as mudanças. Clicando o botão de alto-falante, o som será ativado ou desativado.

# <span id="page-27-1"></span>*Capturando instantâneos*

Use **"CTRL+Alt+S"** para capturar uma imagem da tela num dado momento. As imagens serão salvas na pasta de trabalho. Você pode alterar o formato do arquivo para salvar as imagens, na aba "Gravar" da caixa de diálogo **"Configuração"**.

## <span id="page-28-0"></span>**C A P Í T U L O 4**

# **Menus e Configurações**

Apesar do grande número de funcionalidades disponíveis, o Presto! PVR HD é um programa fácil de usar. O programa organiza suas funcionalidades e configurações em poucos menus de acesso rápido apresentados a seguir.

# <span id="page-28-1"></span>*Tela principal*

A tela do Presto! PVR HD é bem compacta e prática. A seguir é mostrada uma visão geral dos diversos mostradores e botões.

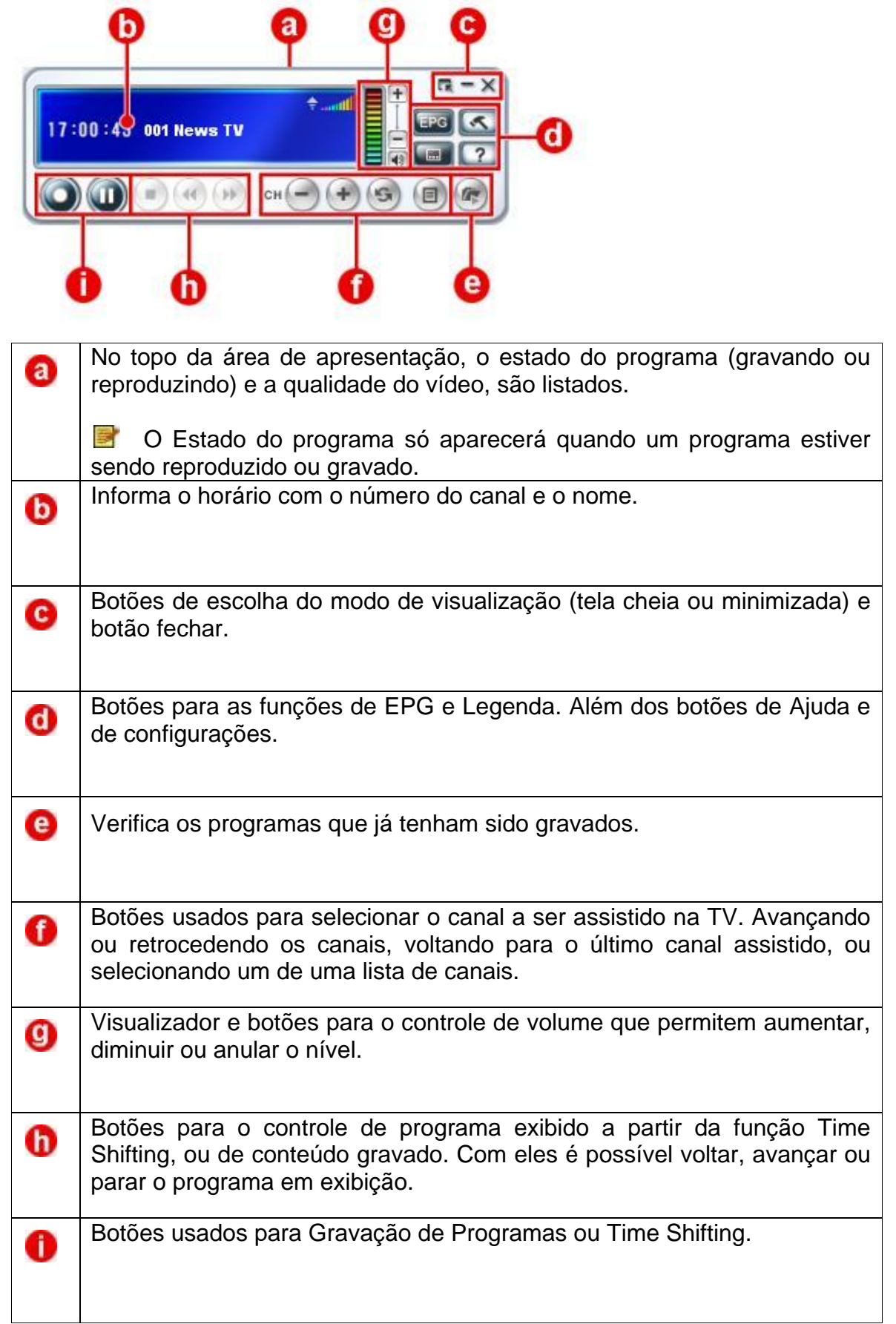

# <span id="page-30-0"></span>*Tela Menu*

Se você clicar o botão direito do mouse sobre a tela do Presto! PVR HD quando um vídeo estiver sendo reproduzido, você verá o menu abaixo. Através dele você possui controle imediato e rápido de como assistir a um programa.

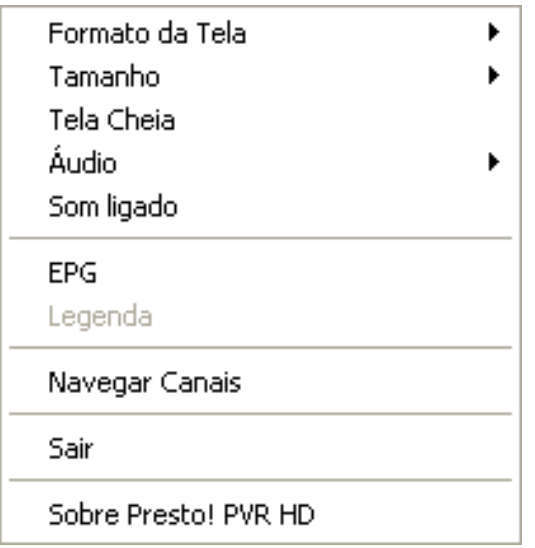

- **Formato da Tela:** Seleciona o formato de largura e altura da tela do seu Presto! PVR HD. Você pode escolher **Formato Original**, **Formato Livre**, ou **4:3**. A opção **Formato Livre** permite distorcer a imagem da TV esticando uma das extremidades da tela. Com **Formato Original** e **4:3**, é possível aumentar ou diminuir a imagem sem distorção, ou seja, mantendo a proporção das dimensões original e vertical da imagem.
- **Tamanho:** Clique para mudar o tamanho da tela ou restaurar ao tamanho original.
- **Tela Cheia:** Clique para ver o programa na tela inteira do vídeo. Pressione a tecla **Esc** para restaurar a tela para o tamanho anterior (tamanho selecionado por último).
- **Áudio:** Se o programa tiver múltiplas trilhas de áudio, você pode alternar entre elas.
- **Mudo:** Clique para desligar e ligar o áudio.
- **EPG:** Clique para obter a lista disponível de programas de TV.
- **Legenda:** Clique para obter as legendas da TV digital. Essa opção só estará disponível se a legenda estiver sendo transmitida junto com o programa de TV.
- **Navegar Canais:** Clique para varrer os canais de TV numa tela quadriculada. A tela se apresenta reorganizada em mini-janelas que não se sobrepõem. Você pode reproduzir um canal através de um duplo clique na sua mini-janela.
- **Sair:** Clique para fechar o programa.
- **Sobre Presto! PVR HD:** Clique para ver a informação da versão do programa.

# <span id="page-31-0"></span>*Configurações*

Clique para ver a caixa de diálogo **Configurações** e personalizar o seu programa Presto! PVR HD. As configurações disponíveis são:

- Dispositivo
- Canal
- Vídeo
- **D** [Gravar](file:///C:\Users\rcarvalho.TARUMA.000\Desktop\Help\Help\HTML\18.htm)
- D Programação
- [Aparência](file:///C:\Users\rcarvalho.TARUMA.000\Desktop\Help\Help\HTML\03.htm)
- D Live Update

## <span id="page-32-0"></span>**Dispositivo**

Na aba **Dispositivo**, você pode selecionar como controlar seu dispositivo Presto! PVR HD. Os dispositivos Presto! PVR HD disponíveis serão listados.

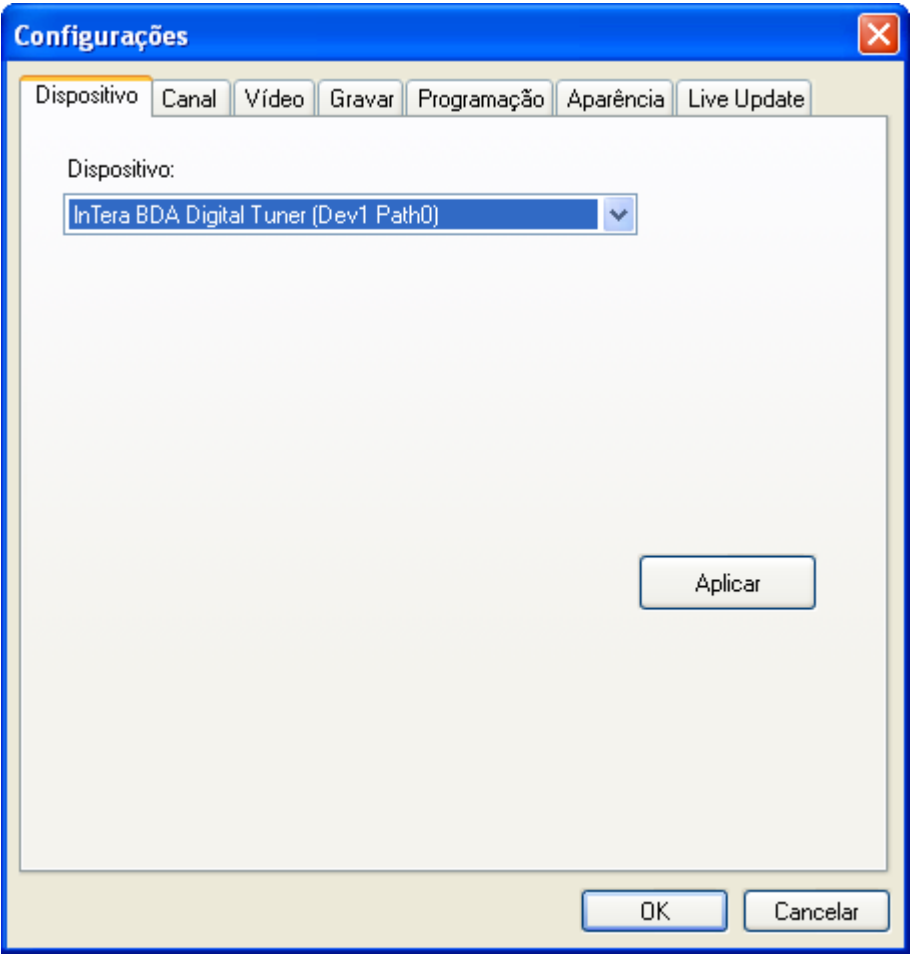

## <span id="page-33-0"></span>**Canal**

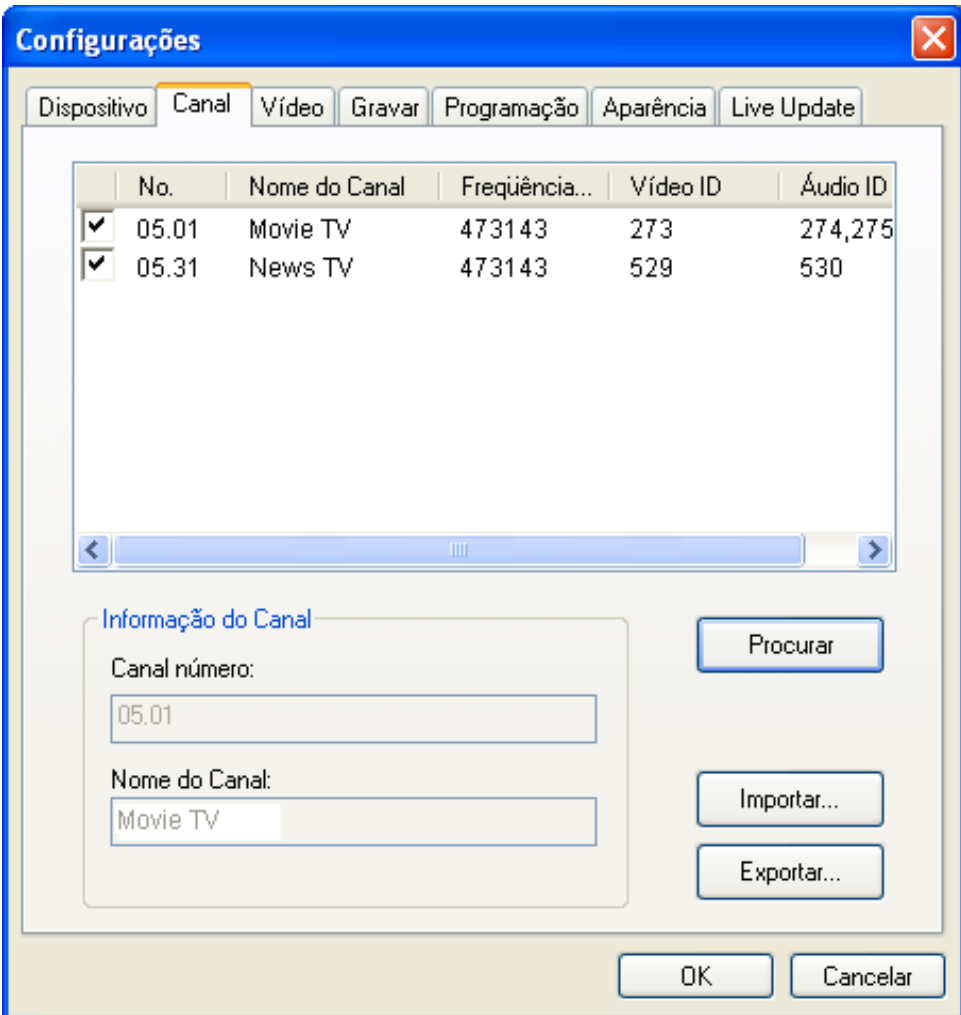

Você pode buscar os canais de TV disponíveis.

**Procurar:** Clique para procurar por todos os canais disponíveis e listá-los. Os canais disponíveis para exibição serão apresentados juntamente com o símbolo  $\overline{\phantom{a}}$ . Os canais listados sem esse símbolo não estarão disponíveis para exibição.

**Exportar / Importar:** Você pode usar estas duas funções para exportar e importar o arquivo com a lista de canais e, portanto você não necessitará efetuar uma nova busca quando usar outros computadores.

**Informação do canal:** Usado para editar o nome de cada canal. Escreva nomes que posam ajudá-lo a identificar claramente cada canal.

### <span id="page-34-0"></span>**Vídeo**

Na aba **Vídeo**, você pode ajustar o Brilho, as Cores e o Contraste da imagem.

Selecione a opção **Não Entrelaçado** para prevenir o surgimento de linhas no vídeo.

Na mesma janela você também ajusta a **taxa de quadros do vídeo** segundo a capacidade de seu computador. Atualmente o programa vem pré-configurado para 70%. Se o seu computador for mais potente (ver requisitos do sistema) você poderá ajustar para um valor melhor (80% ou 100%). Se seu computador for mais lento, você pode reduzir a taxa de quadros (60% ou 40%).

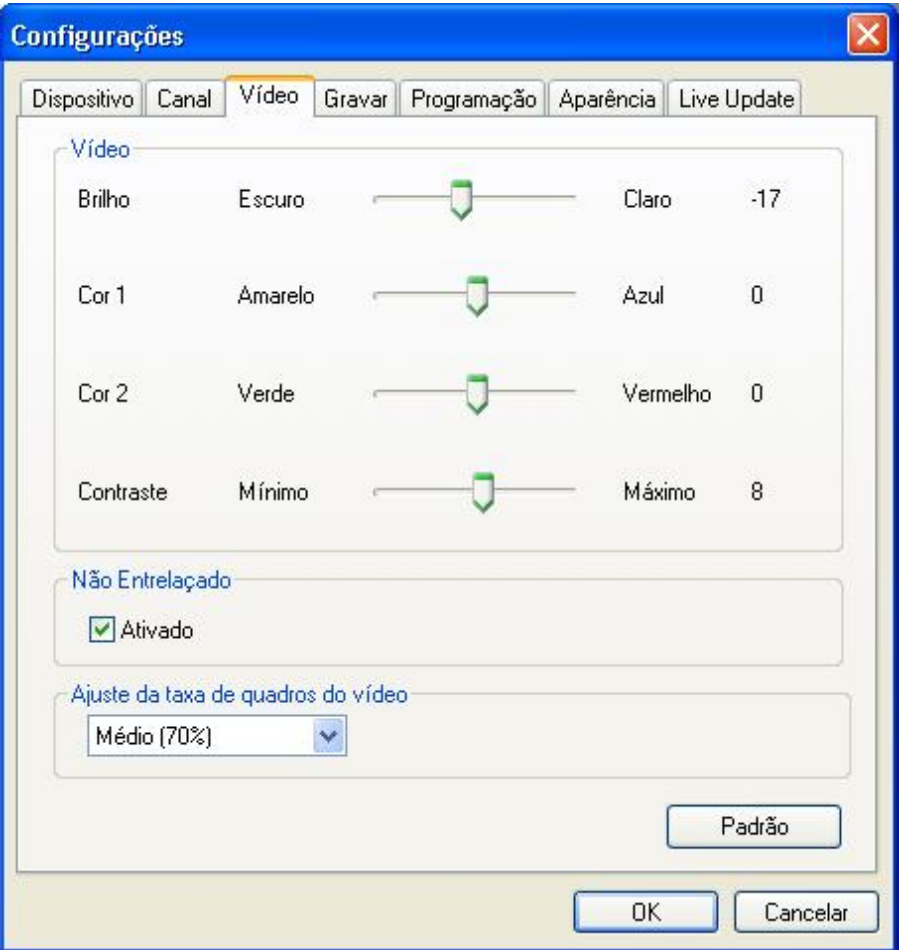

### <span id="page-35-0"></span>**Gravar**

Esta aba possibilita a seleção do local para salvar os arquivos contendo os vídeos gravados (**Pasta**). Você pode também alterar o formato do arquivo (JPG, PNG e BMP) para salvar **instantâneos** de telas.

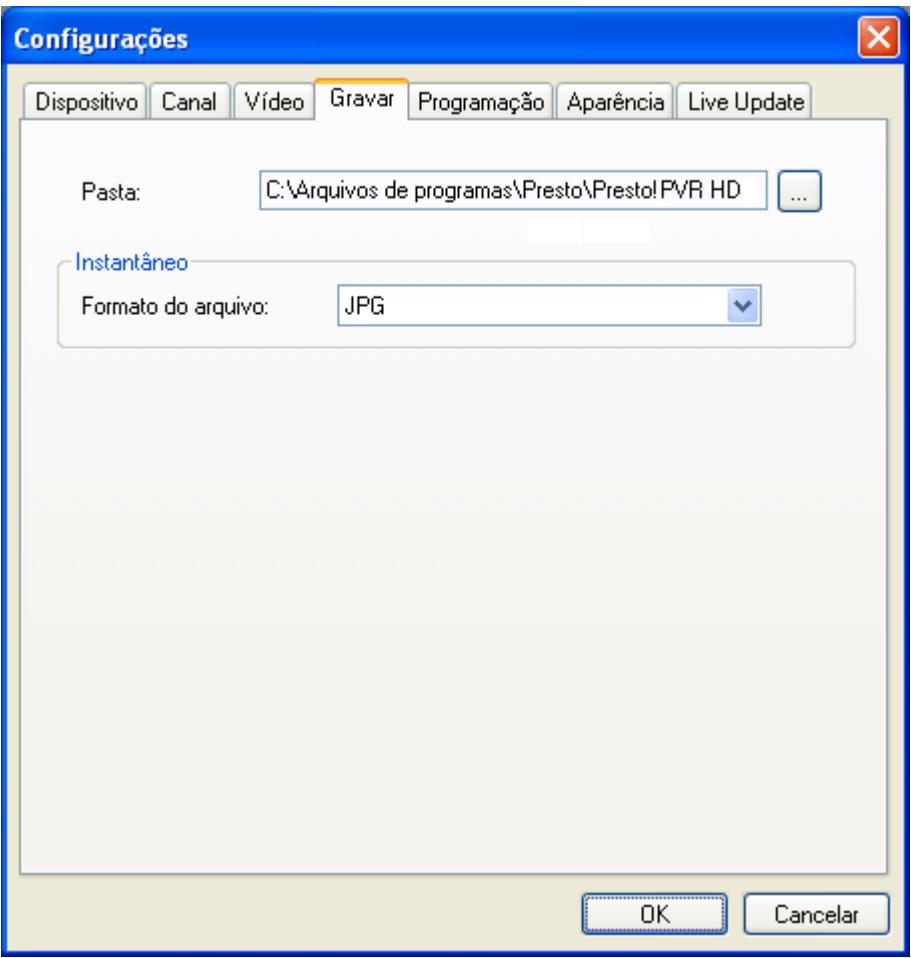

# <span id="page-36-0"></span>**Programação**

A aba programação mostrará os programas que foram selecionados para gravações futuras. Para mais informações, veja **Programando Gravações Futuras**.

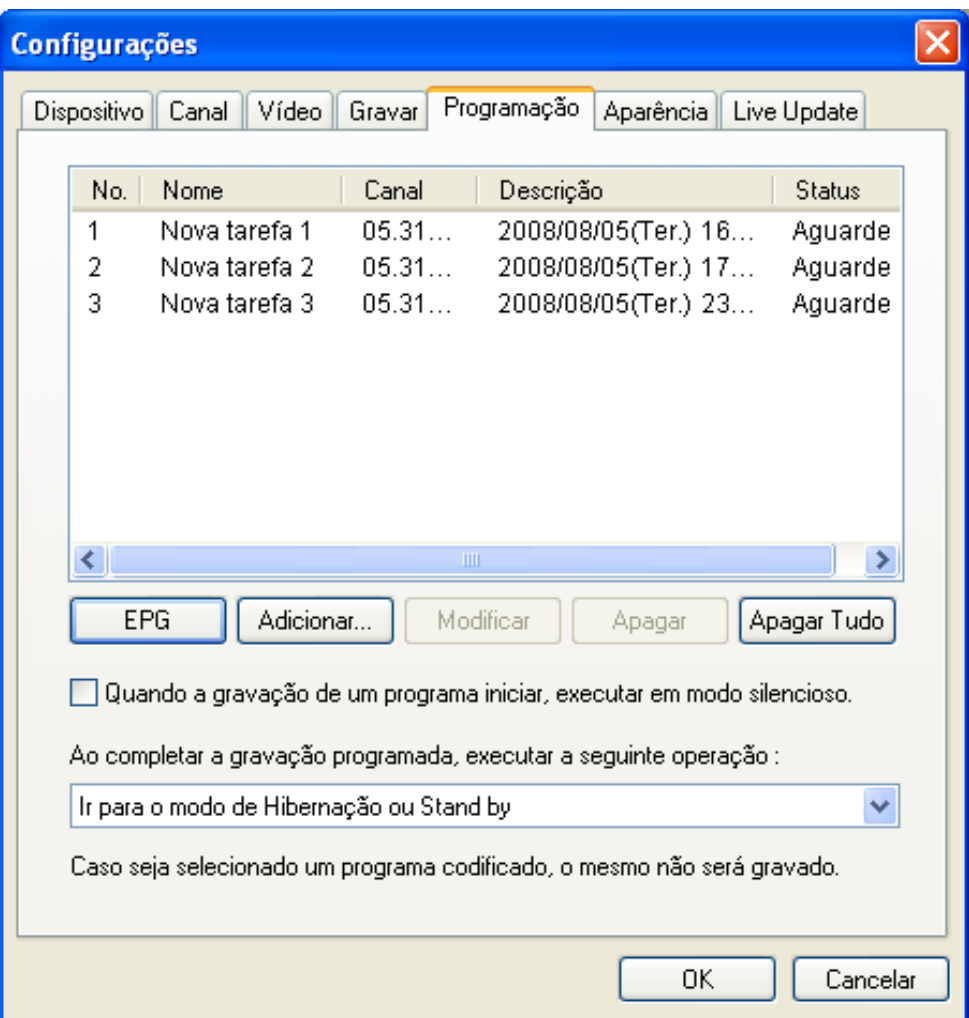

## <span id="page-37-0"></span>**Aparência**

Nessa aba, você pode alterar a aparência do Presto! PVR HD. Escolha uma aparência diferente na lista de seleção e veja como fica na janela de prévisualização. Clique **OK** para aceitar.

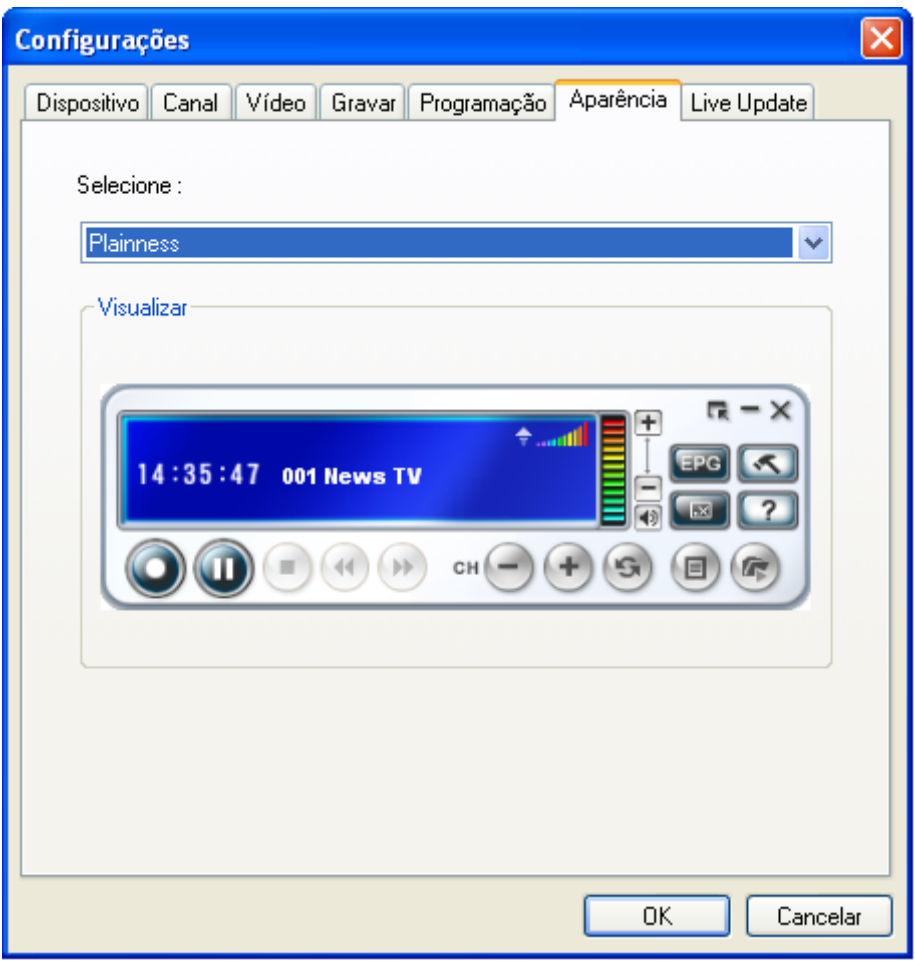

**Et** Dependendo da versão do programa, esta funcionalidade pode não estar disponível.

### <span id="page-38-0"></span>**Live Update**

Nessa opção, você pode verificar por atualizações e novidades no **Live Update**. Essa função permite que você faça o seu registro de usuário do Presto! PVR HD via Internet.

Após o registro, você estará apto a receber downloads livres, atualizações, informações sobre a versão do software que você está usando e suporte técnico.

É importante lembrar que essas notificações só estarão disponíveis caso você esteja conectado à Internet. As notificações serão recebidas através de uma pequena janela de aviso no canto direito inferior da sua área de trabalho. Use o botão Live Update para realizar o registro de usuário do Presto! PVR HD e sempre que desejar verificar se existem atualizações do seu software.

A seguir são apresentados os passos necessários as operações de registro de usuário e recebimento de atualização.

#### **Registro de Usuário**

1. Clique no botão "Live Update" na tela de menu do Presto! PVR HD.

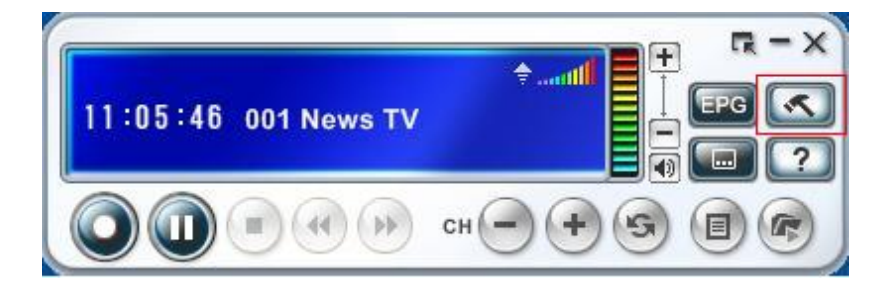

2. Na aba "Live Update" da janela de configurações clique no botão "Live Update".

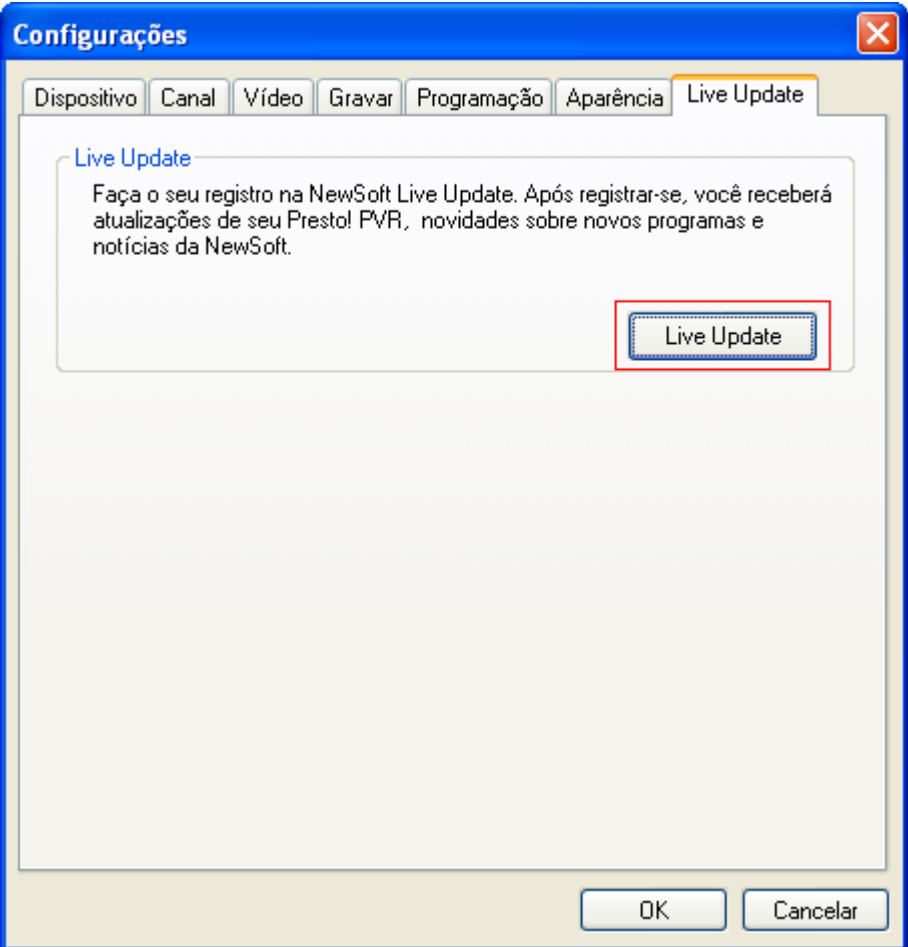

3. Alguns segundos após o clique no botão Live Update será apresentada uma pequena janela de aviso, no canto direito inferior da área de trabalho, solicitando o Registro de Usuário. Lembre-se que isso só acontecerá se o seu computador estiver conectado a internet.

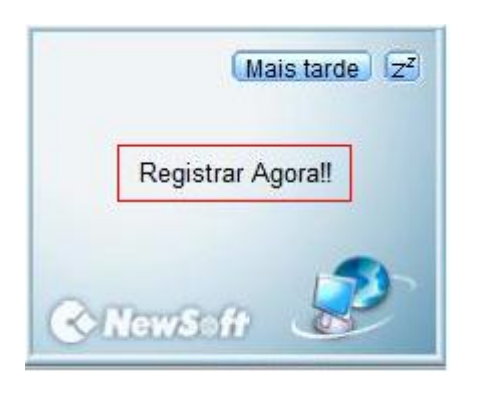

4. Clique sobre a mensagem "Registrar Agora" para iniciar o registro de usuário.

5. Após o clique será apresentada a página de registro de usuário do Presto! PVR HD no seu navegador de internet padrão. Após preencher os dados necessários, clique no botão "continue" para seguir o próximo passo.

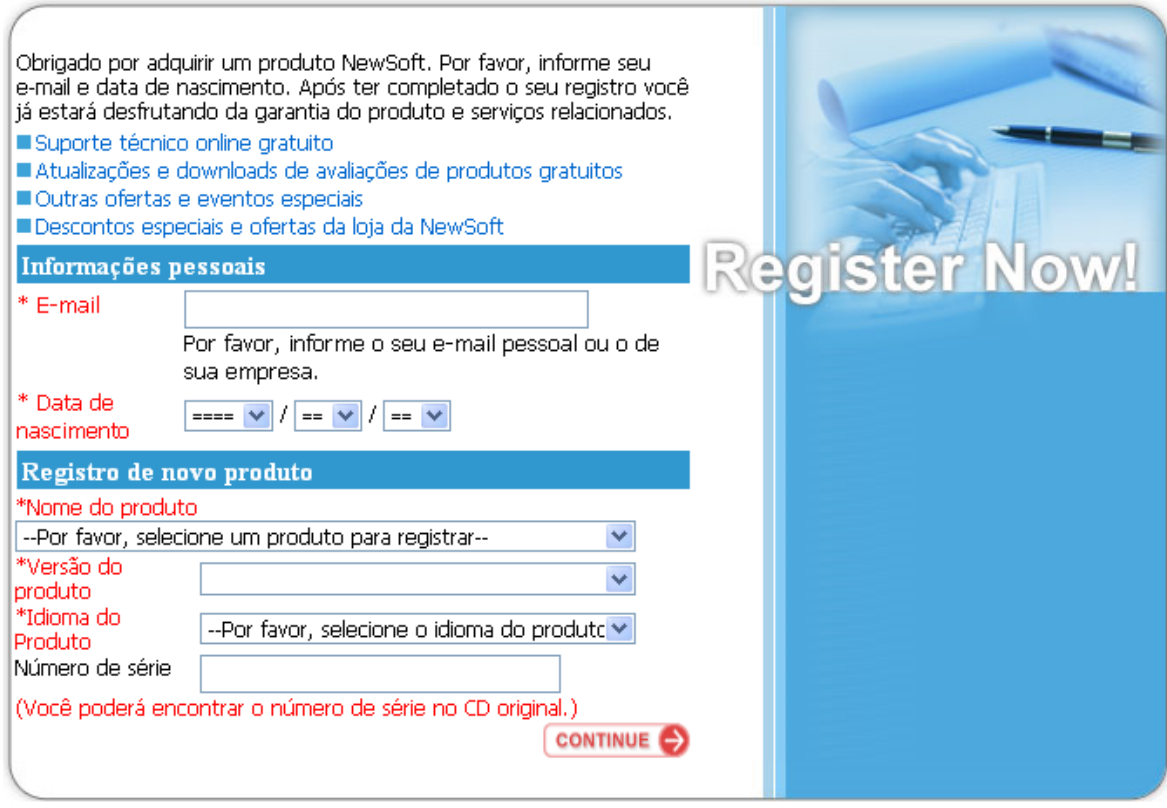

6. Após preencher todos os dados solicitados, clique no botão "Register Now" para finalizar o registro de usuário.

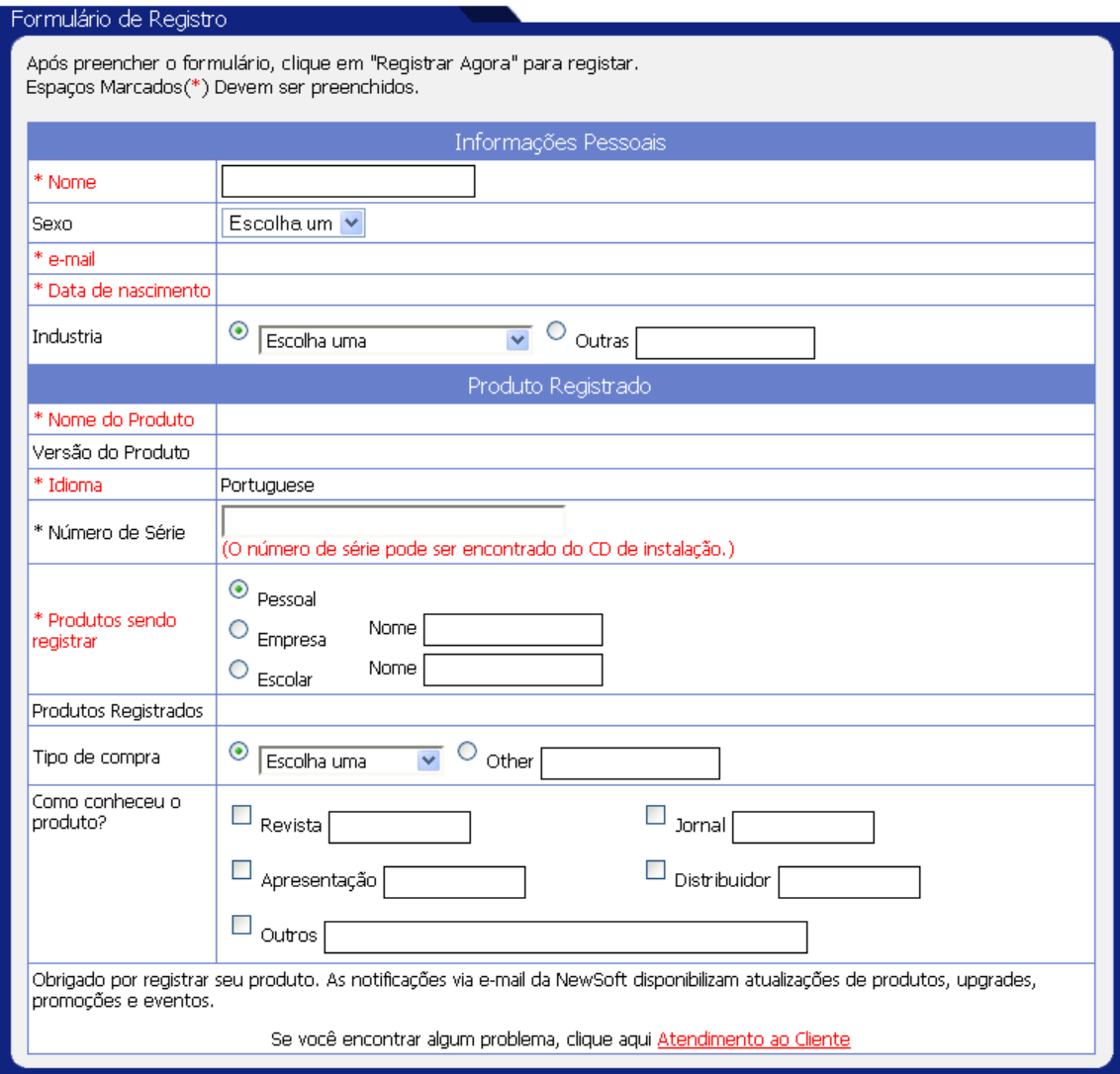

7. Após o clique no botão "Registrar Agora" será apresentada a página de confirmação do registro de usuário. Agora você está apto a receber as atualizações do seu Presto! PVR HD.

#### **Recebendo atualizações**

1. Para verificar e baixar novas atualizações, clique no botão "Live Update" na aba "Live Update" da tela de configurações.

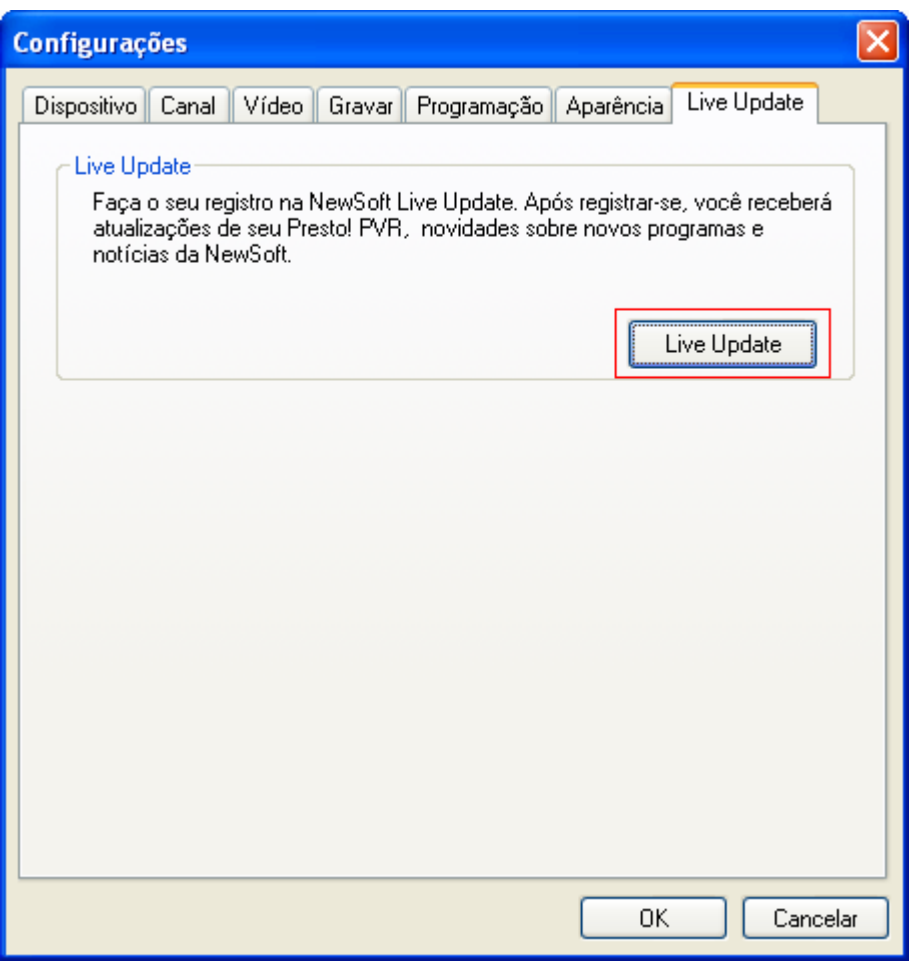

2. Caso existam novas atualizações disponíveis, será apresentada uma tela pequena janela de aviso no canto inferior direito da sua área de trabalho, alguns segundos após o clique no botão "Live Update". Clique sobre informativa para iniciar o processo de atualização.

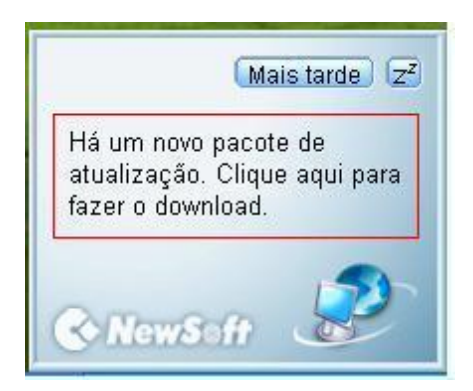

3. Após o clique na mensagem será apresentada uma página da internet no seu navegador padrão, contendo informações sobre a atualização que irá ser instalada. Selecione um idioma para a atualização a ser instalada e depois clique no botão "Download".

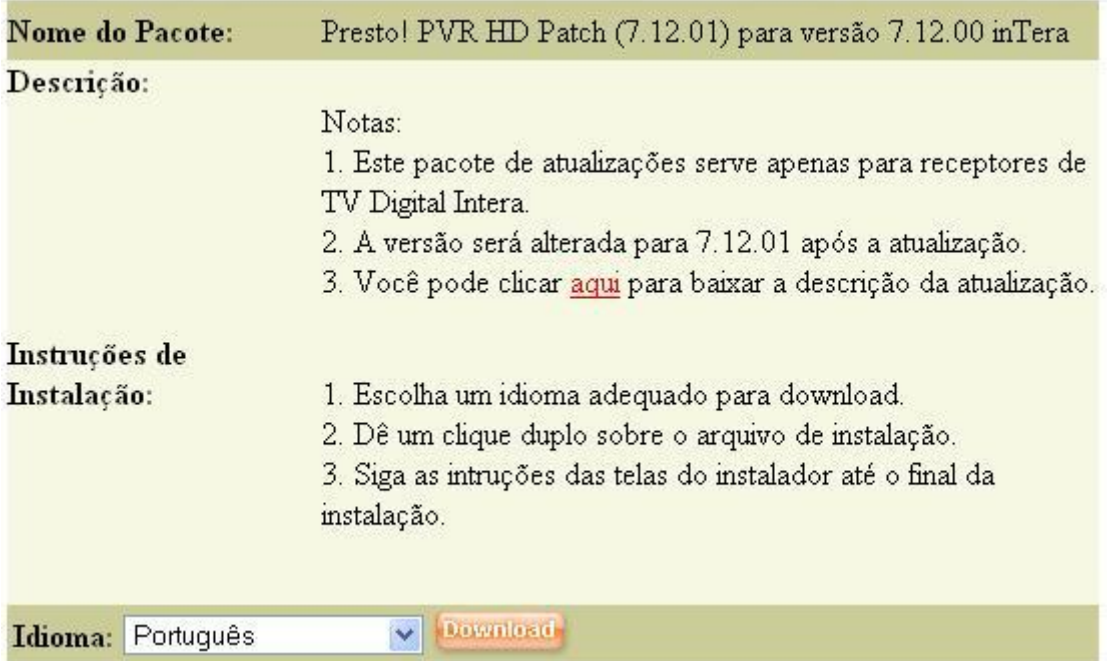

4. Na janela de download que será apresentada clique no botão "salvar arquivo" para iniciar o download.

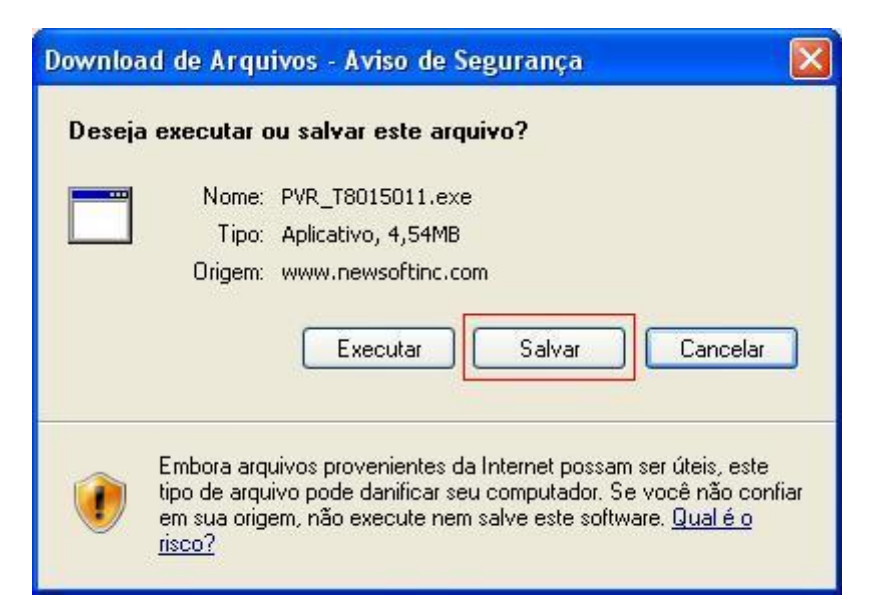

- 5. A seguir escolha o local onde o instalador da atualização será salvo no seu computador.
- 6. Feche o programa Presto! PVR HD.
- 7. Procure o instalador da atualização na pasta escolhida no passo 5 e dê um duplo clique sobre o instalador para iniciar a instalação. Para facilitar a busca, procure um arquivo com as letras PVR no início do nome.
- 8. Dê um duplo clique sobre o arquivo de atualização para iniciar a instalação.
- 9. Na tela inicial do programa de instalação, clique em avançar para continuar.

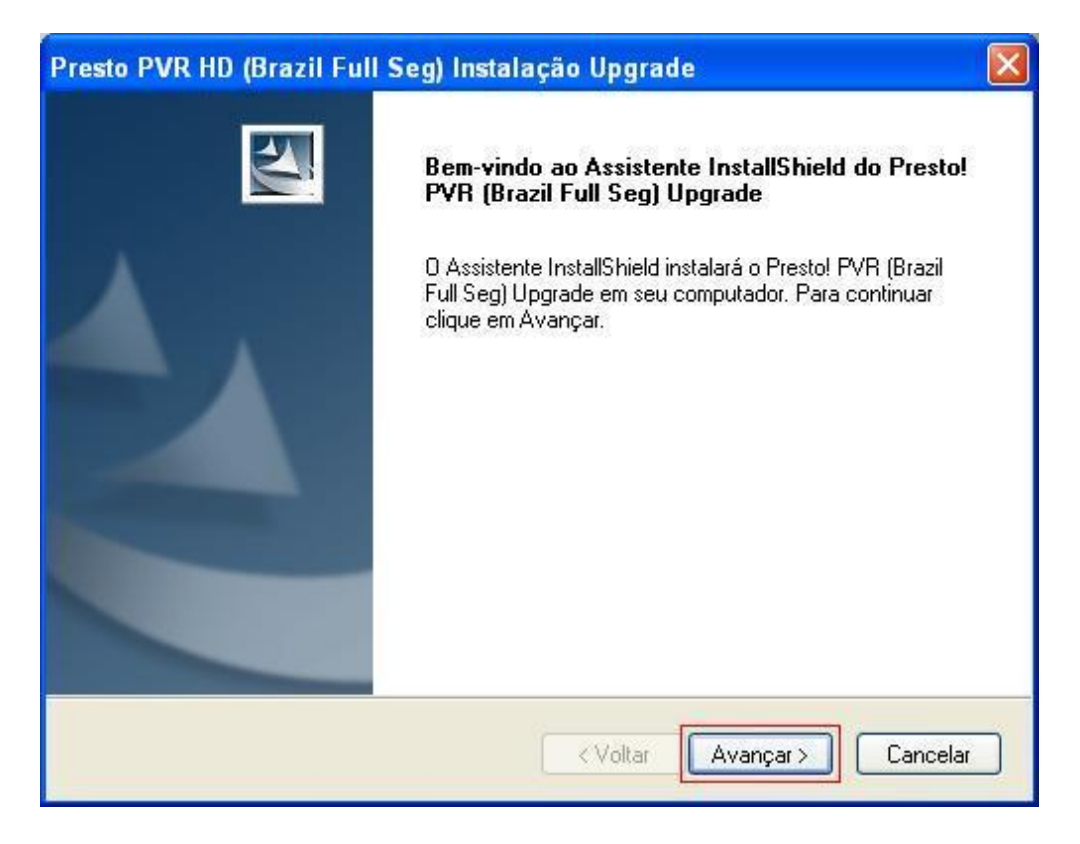

10.Na tela que apresenta o contrato de licença, clique no botão "sim", se concordar com o contrato, para continuar.

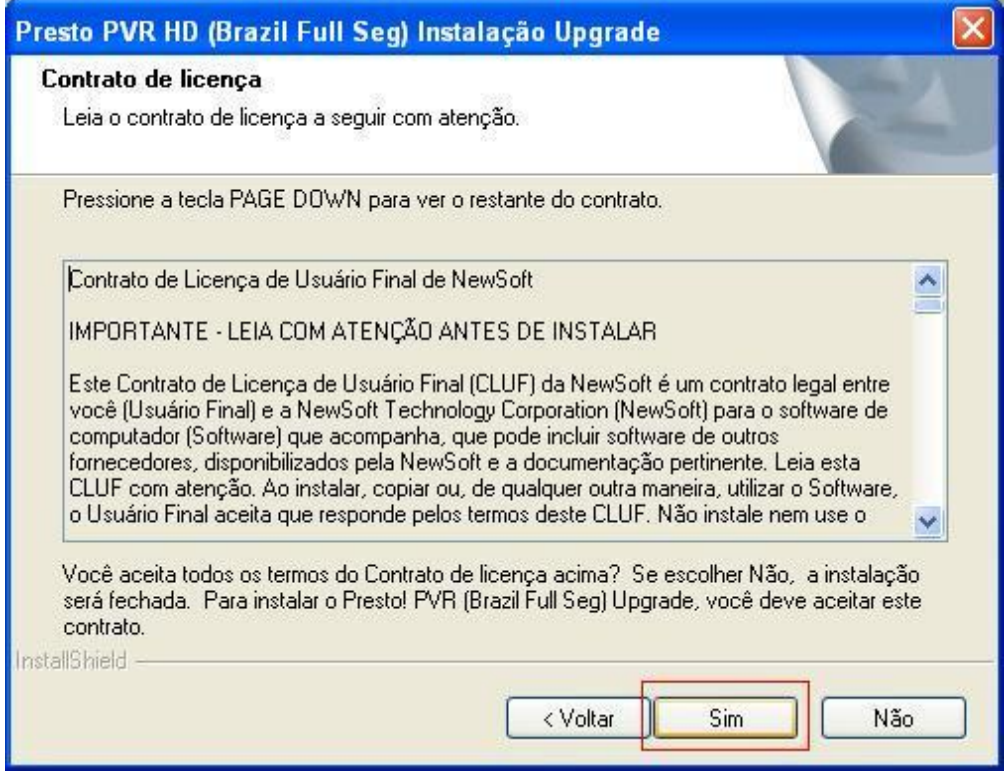

11.Na tela a seguir clique no botão "instalar" para iniciar a instalação.

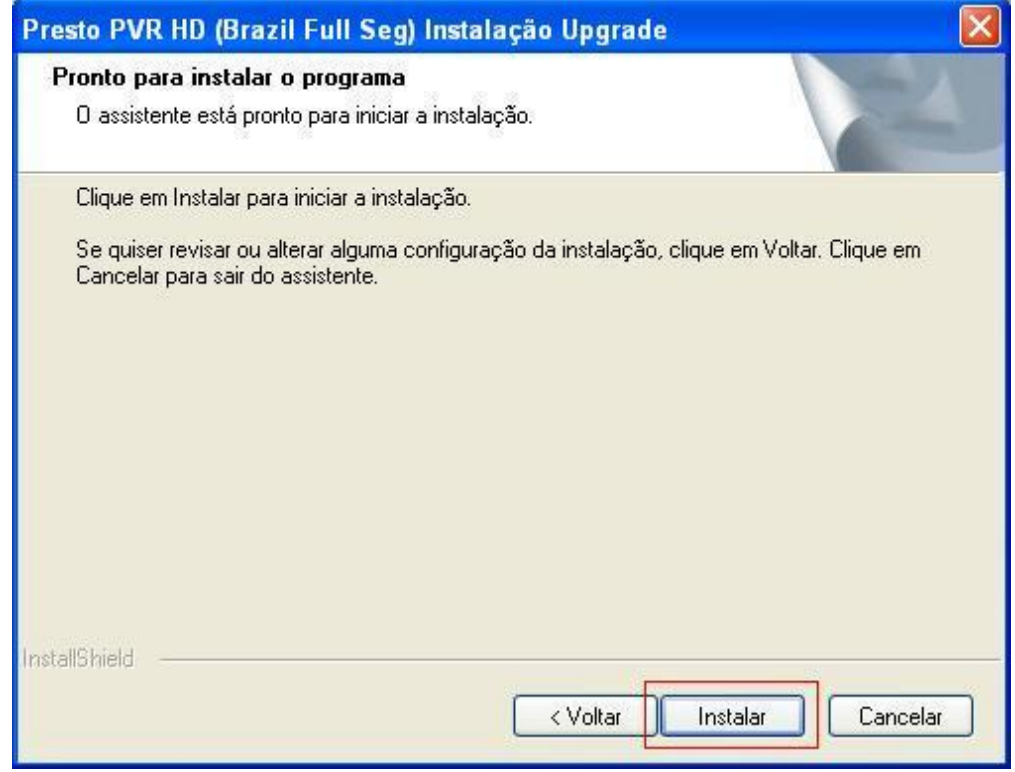

12.A seguir será apresentada uma barrar de progresso informando o andamento da instalação.

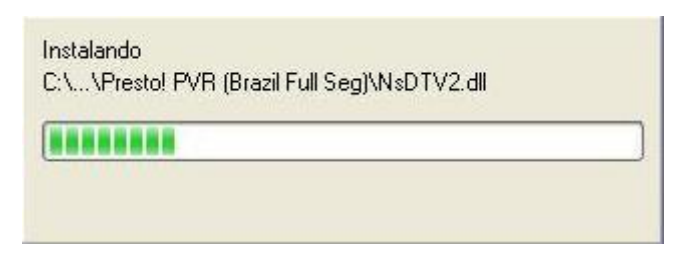

13.Caso a instalação termine corretamente, será apresentada uma tela informando sobre o sucesso da instalação. Clique no botão "concluir" para fechar o programa de instalação de atualizações.

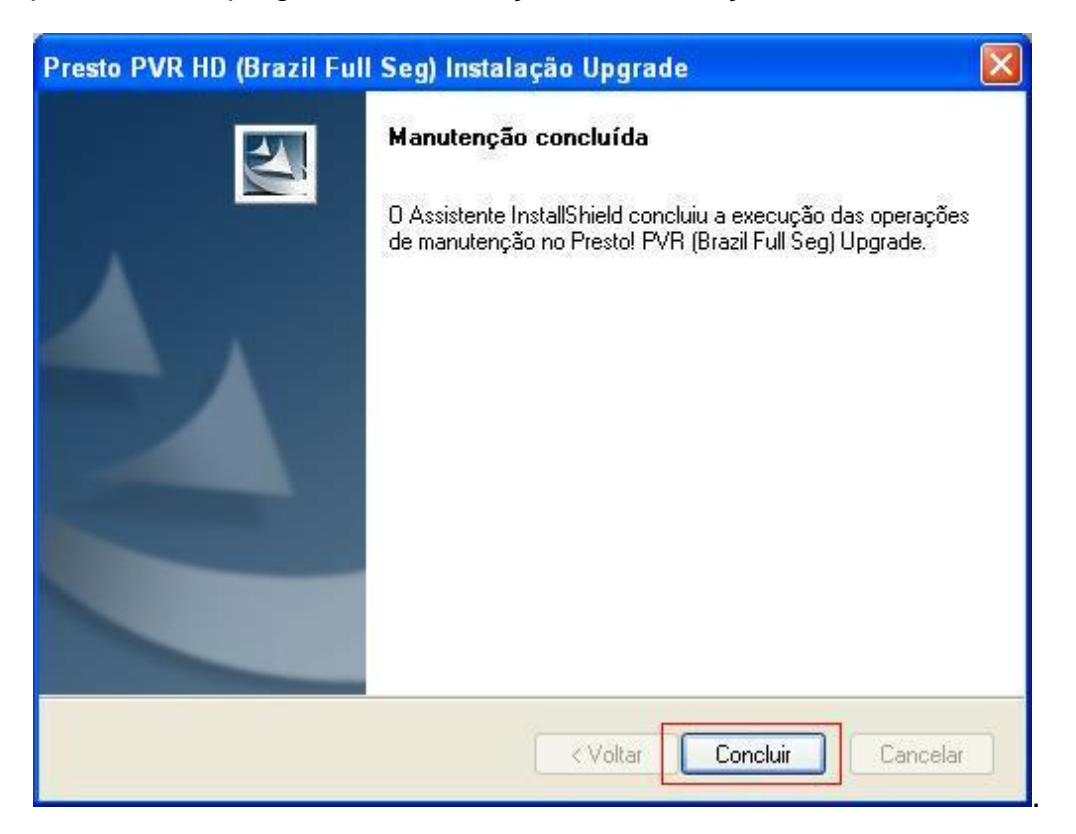

14.Para verificar a versão instalada do seu Presto! PVR HD, clique com o botão direito do mouse sobre a tela de exibição de imagens, e clique sobre a opção "Sobre Presto! PVR HD".

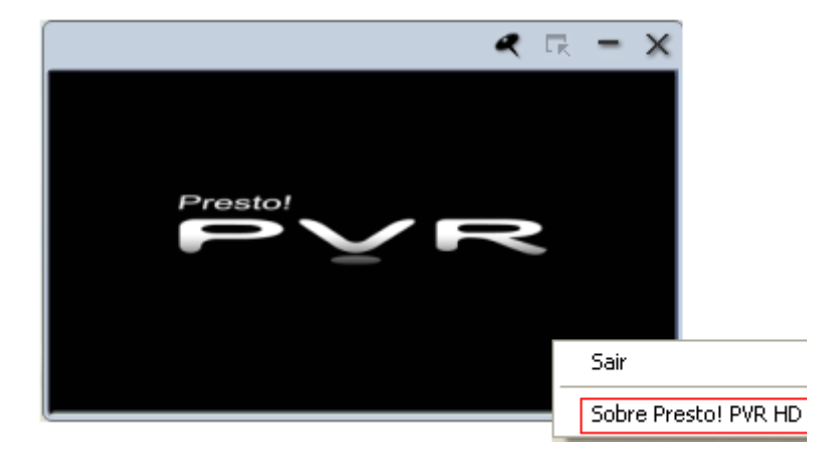

15.A seguir será apresenta uma janela com as informações da versão instalada.

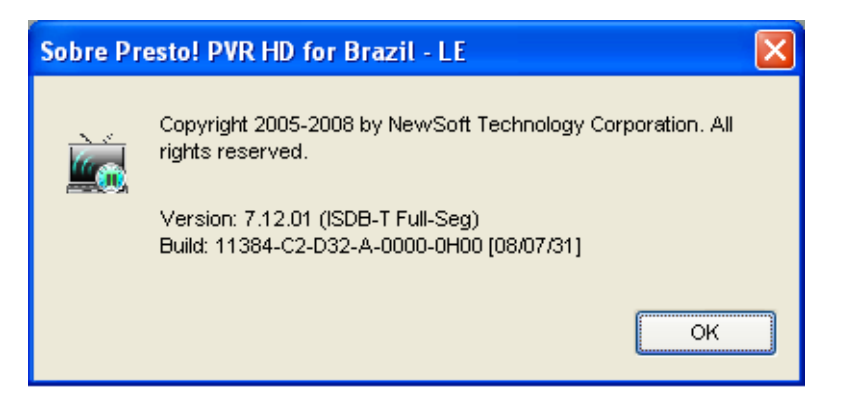

## <span id="page-48-0"></span>*Histórico*

Clique <sub>para ver os programas gravados e as imagens instantâneas que</sub> você tem, com os mais recentes exibidos no fim da lista.

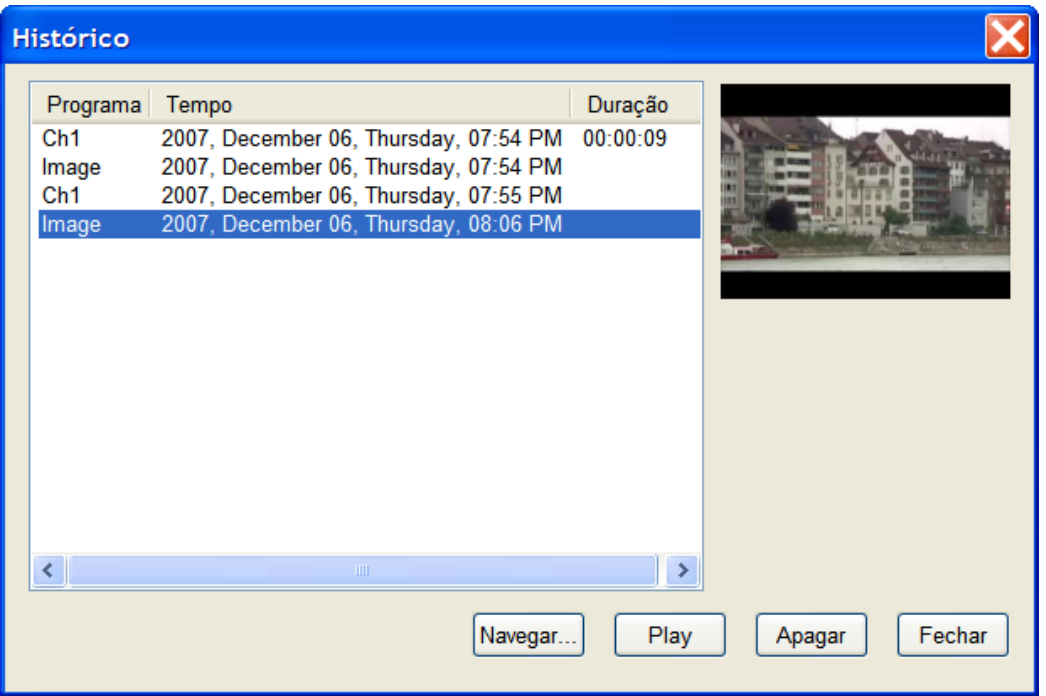

 Clique **Navegar** para abrir uma caixa de diálogo para achar e selecionar um vídeo para ser reproduzido.

- Clique **Play** para assistir o programa selecionado.
- Clique **Apagar** para apagar um programa selecionado do seu disco rígido.
- Clique **Fechar** para encerrar a caixa de diálogo **Histórico**.

**Na caixa de diálogo Histórico**, Presto! PVR HD mostrará mini-janelas das imagens, mas não dos vídeos.

Você pode avançar ou retroceder clicando os botões (b) ou (d), ou arrastando o deslizador  $\Box$  durante a exibição dos vídeos.

## <span id="page-48-1"></span>*Comando da barra de tarefas*

Após Presto! PVR HD ter sido instalado com sucesso no seu sistema, o ícone do programa **do** surgirá na bandeja do seu sistema, e pode ser usado para ativar e monitorar o Presto! PVR HD. Existem três comandos que você pode escolher.

- **Iniciar Presto! PVR HD:** Este comando ativa rapidamente o Presto! PVR HD. Fica indisponível se o programa já estiver ativo, executando.
- **Configurar programação:** Este comando leva diretamente à aba **Programação** da caixa de diálogo **Configurações**. Para detalhes, vá para **Programando Gravações Futuras**.
- **Sair:** Este comando encerra todas as tarefas do Presto! PVR HD e remove o ícone da bandeja do sistema.

## <span id="page-49-0"></span>*Teclas de acesso rápido*

Estas teclas são um modo rápido de manusear o programa. Veja o arquivo Leiame.txt para detalhes. Clique o botão **Iniciar**, aponte para **Todos os Programas**, **Presto** e então **Presto! PVR HD**. Localize a pasta que contém o arquivo Leia-me e abra-o.

## <span id="page-49-1"></span>*Controle Remoto*

O Controle Remoto que acompanha o dispositivo TV Way+ pode ser usado para acionar as principais funções de visualização dos programas de TV com o programa Presto! PVR HD. Assim você pode ajustar a visualização de um programa mesmo estando distante do computador. A seguir são apresentados os dez botões disponíveis e suas funcionalidades.

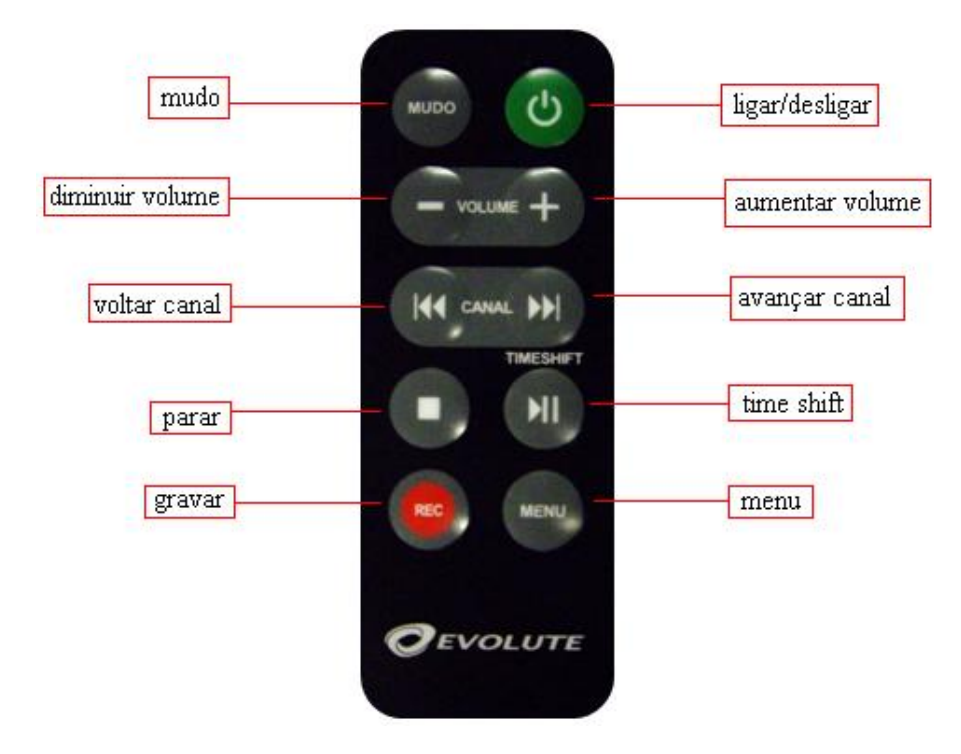

- **Mudo: Clique para desligar e ligar o áudio.**
- **Ligar / Desligar: Clique para inicializar e encerrar o software.**
- **Diminuir Volume: Clique para diminuir o volume.**
- **Aumentar Volume:** Clique para aumentar o volume.
- **Voltar canal:** Clique para retroceder o canal.
- **Avançar Canal:** Clique para avançar o canal.
- **Parar:** Clique para parar a função timeshift ou gravação.
- **Timeshift:** Clique para executar a função Timeshift.
- **Gravar:** Clique para iniciar uma gravação.
- **Menu:** Clique para obter a lista de programas do canal.

**Para obter o melhor desempenho do Controle Remoto, aponte-o para o** nome luminoso do dispositivo TV Way+. Dessa forma o controle poderá ser usado a uma distância máxima de 5 metros.

## <span id="page-51-0"></span>**Atalhos de Teclado**

Quando estiver assistindo ou gravando aos programas de TV, você pode usar as seguintes teclas de atalho para controlar o programa do computador.

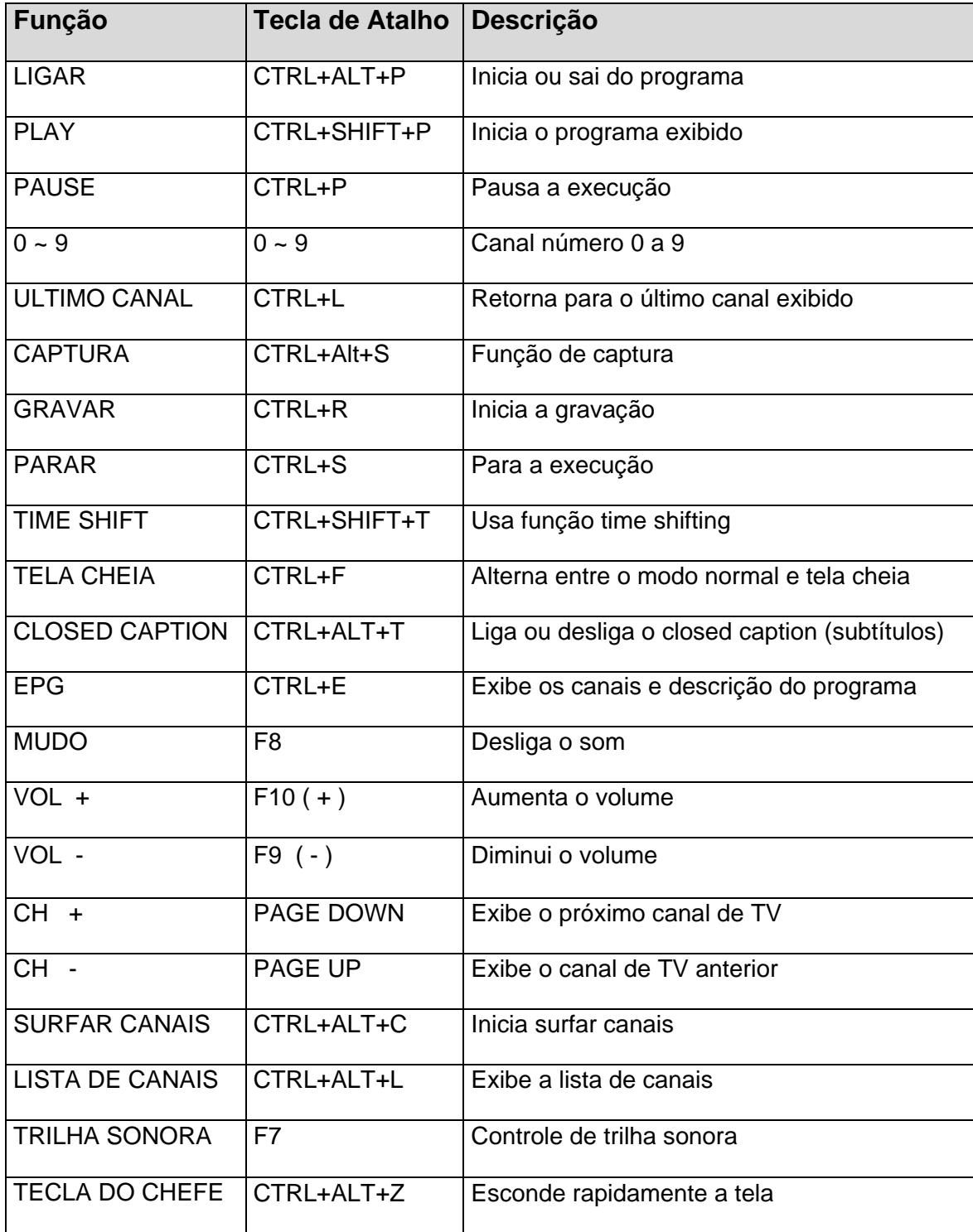

<span id="page-52-0"></span>**CAPÍTULO 5** 

# **Apêndice**

# <span id="page-52-1"></span>*Dúvidas mais freqüentes*

A seguir são apresentadas as questões mais comuns relacionadas ao funcionamento do Presto! PVR HD. Através delas você pode encontrar respostas rápidas para algumas de suas dúvidas.

#### **1. Como eu posso otimizar o desempenho do Presto! PVR HD ?**

O desempenho do Presto! depende do desempenho do sistema do seu computador. Os seguintes passos podem ajudá-lo a melhorar esse desempenho.

- 1. Tente manter o máximo de espaço livre no disco rígido.
- 2. Utilize um disco rígido mais rápido (7.200 RPM ou acima).
- 3. Desabilite o Gerenciador de Energia na BIOS.

4. Encerre programas desnecessários, e não execute outros programas enquanto estiver gravando.

5. Utilize uma ferramenta de desfragmentação para otimizar o disco rígido.

6. Confirme que o seu sistema está de acordo com os requisitos mínimos (págs. 6 e 7).

a. Conexão USB 2.0.

b. O Presto! PVR requer pelo menos um processador Intel Pentium III 1.0 GHz ou equivalente para sintonia dos canais 1-Seg, e Intel Core 2 Duo 2.0 GHz ou equivalente para canais Full-Seg HD, para máximo desempenho.

- c. O Presto! PVR requer Windows XP SP3 ou Windows Vista SP1.
- d. O Presto! PVR requer DirectX 9.0c ou acima.

## <span id="page-53-0"></span>*Problemas conhecidos*

Se você está tendo problemas com o produto, verifique aqui primeiro. Você pode encontrar a resposta rapidamente.

- **1. Meu sistema não reconhece o receptor na porta USB.**
	- 1. Pode ser que um "driver" relacionado já exista no sistema ou pode ser um problema de hardware.
	- 2. Certifique-se que o dispositivo está conectado corretamente.
	- 3. Certifique-se de que o "driver" do dispositivo está instalado.

Se os passos acima não resolverem o problema, tente desconectar o dispositivo do computador e desinstale o "driver". Então, conecte o dispositivo numa porta USB diferente da e instale o "driver" novamente.

Se você está tentando conectar o dispositivo através de um "hub" USB, tente conectá-lo diretamente no computador.

Se o "driver" do dispositivo não foi certificado pelo Windows x64, ele não será reconhecido pelo Windows x64. Para necessidades do "driver" do dispositivo, contacte o fabricante para suporte e informação.

#### **2. Eu posso assistir e gravar programas de TV, mas não posso reproduzi-los ou pré-visualizar os canais.**

Certifique-se de que o DirectX 9.0 ou versão superior está instalado no computador. O Microsoft DirectX aperfeiçoa gráficos, vídeo, animação 3-D, áudio, segurança, e desempenho do sistema operacional.

Vá para o menu **Início**, clique **Executar**, e digite **dxdiag**. Você encontrará uma lista que mostra a versão do DirectX. Se a versão instalada é mais antiga que 9.0, baixe e instale a versão mais recente do DirectX, do website da Microsoft: [http://www.microsoft.com/windows/directx/default.aspx.](http://www.microsoft.com/windows/directx/default.aspx) Ele é gratuito.

Para descobrir qual versão do DirectX você está usando, clique **Executar** do menu **Iniciar** do Windows, digite **dxdiag** e então **OK**. A ferramenta de diagnóstico do DirectX abrirá e o número da versão será listado em Informações do Sistema.

#### **3. O dispositivo sintonizador de TV está instalado corretamente?**

No menu Iniciar do Windows, abra o Painel de Controle.

Abra **Sistema**, clique na aba **Dispositivos**, e então abra o **Gerenciador de Dispositivos**.

Em **Som, Vídeo e Controle de Jogos**, certifique-se de que não há problemas listados para o dispositivo sintonizador de TV.

Se existir um problema indicado, reinstale o dispositivo.

Obs.: Se o software Presto! não estiver conseguindo sintonizar corretamente o sinal da TV digital e você tiver certeza que na sua região há transmissão, pode ser que o sinal não esteja suficientemente forte (região de sombra).

Mude a posição da antena para tentar obter uma melhor recepção (tente com a antena telescópica e com a antena de cabo) e então realize a busca de canais novamente.

Uma antena de TV Digital fixa instalada em ambiente externo pode contribuir para uma melhorar recepção de canais.

#### **4. Algumas dicas úteis**

- Verifique se há atualizações disponíveis online através da função Live Update (pp. 38 a 47).
- Reinstalação do aplicativo é um meio de corrigir muitos tipos de problema.
- Caso deseje entrar em contato com a central de atendimento ao cliente (SAC Evolute, abaixo) por telefone ou por e-mail, tenha à mão as seguintes informações:
	- a. Sistema operacional, idioma e "service pack".
	- b. Versão do Presto! PVR HD e identificação do produto.
	- c. Tipo da porta USB do computador (1.1 ou 2.0).

d. É uma porta USB do próprio computador ou um dispositivo USB externo?

- e. O sistema funcionou quando instalado da primeira vez?
- f. Mensagem de erro.
- g. Detalhamento do problema (passo a passo).

#### **SAC Evolute**

Telefone: 0800 777 9010

E-mail: [sac@evolutepc.com.br](mailto:%20sac@evolutepc.com.br)

## <span id="page-56-0"></span>*Glossário*

#### **Digital TV**

TV Digital é o envio e recepção de vídeo e áudio através de sinais digitais, em contraste com os sinais analógicos utilizados na TV convencional.

#### **DirectX 9**

Versão 9 de player e tecnologia de reprodução de áudio e vídeo da Microsoft.

### **EPG**

Electronic Program Guide – Guia de Programa Eletrônico

#### **Formato de Tela**

Medida da largura em relação à altura da sua imagem da TV. Para TV convencional é 4:3 e para TV de alta definição HDTV é 16:9.

#### **fps**

frames per second – Quadros por segundo

#### **HDTV**

High Defintion TV – TV de Alta Definição

#### **Legendas**

Subtítulos disponíveis para situações de dificuldades de escuta. São opcionais, portanto não estão disponíveis em todos os programas.

#### **Time shifting**

Literalmente, "deslocamento de tempo" – significa a gravação de um programa de televisão digital (em disco rígido) para ser visto posteriormente, em momento mais conveniente.